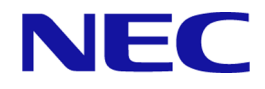

# **iStorage V100/V300**

# **Volume Shredder** ユーザガイド

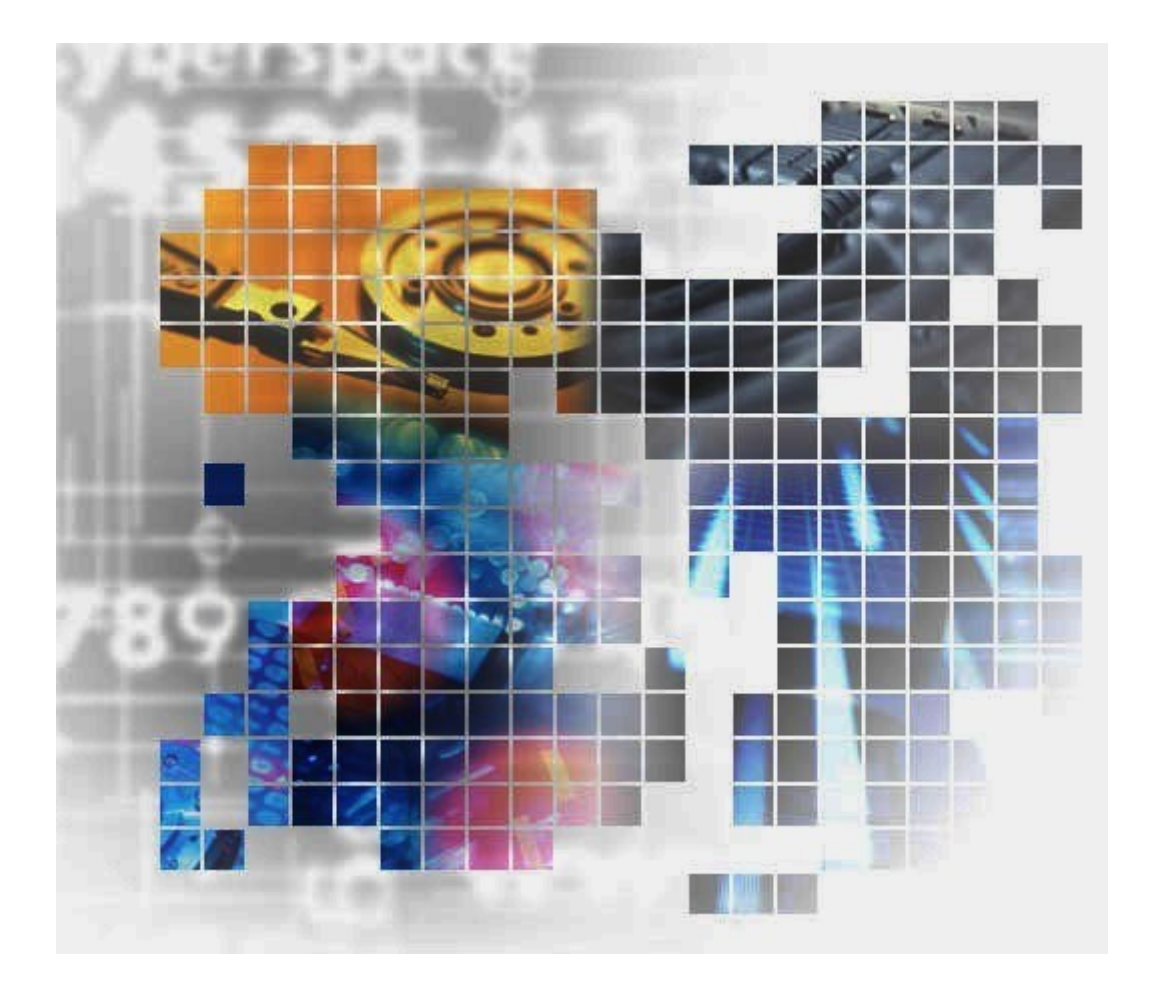

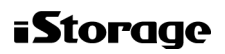

IV-UG-024-001-06

#### 著作権

© NEC Corporation 2021-2023

### 免責事項

このマニュアルの内容の一部または全部を無断で複製することはできません。 このマニュ アルの内容については、将来予告なしに変更することがあります。 本書の内容については 万全を期して作成いたしましたが、万一ご不審な点や誤り、記 載もれなどお気づきのこと がありましたら、お買い求めの販売窓口にご連絡ください。 当社では、本装置の運用を理 由とする損失、逸失利益等の請求につきましては、いかなる責任も負いかねますので、あら かじめご了承ください。

### 商標類

Internet Explorer は、米国 Microsoft Corporation の米国およびその他の国における登録商標ま たは商標です。

Microsoft は、米国 Microsoft Corporation の米国およびその他の国における登録商標または商 標です。

Windows は、米国 Microsoft Corporation の米国およびその他の国における登録商標または商 標です。

その他記載の会社名、製品名などは、それぞれの会社の商標もしくは登録商標です。

### 輸出時の注意

本製品を輸出される場合には、外国為替及び外国貿易法の規制並びに米国輸出管理規則など 外国の輸出関連法規をご確認の上、必要な手続きをお取りください。

なお、不明な場合は、弊社担当営業にお問い合わせください。

### 発行

2023 年 10 月 IV-UG-024

# 目次

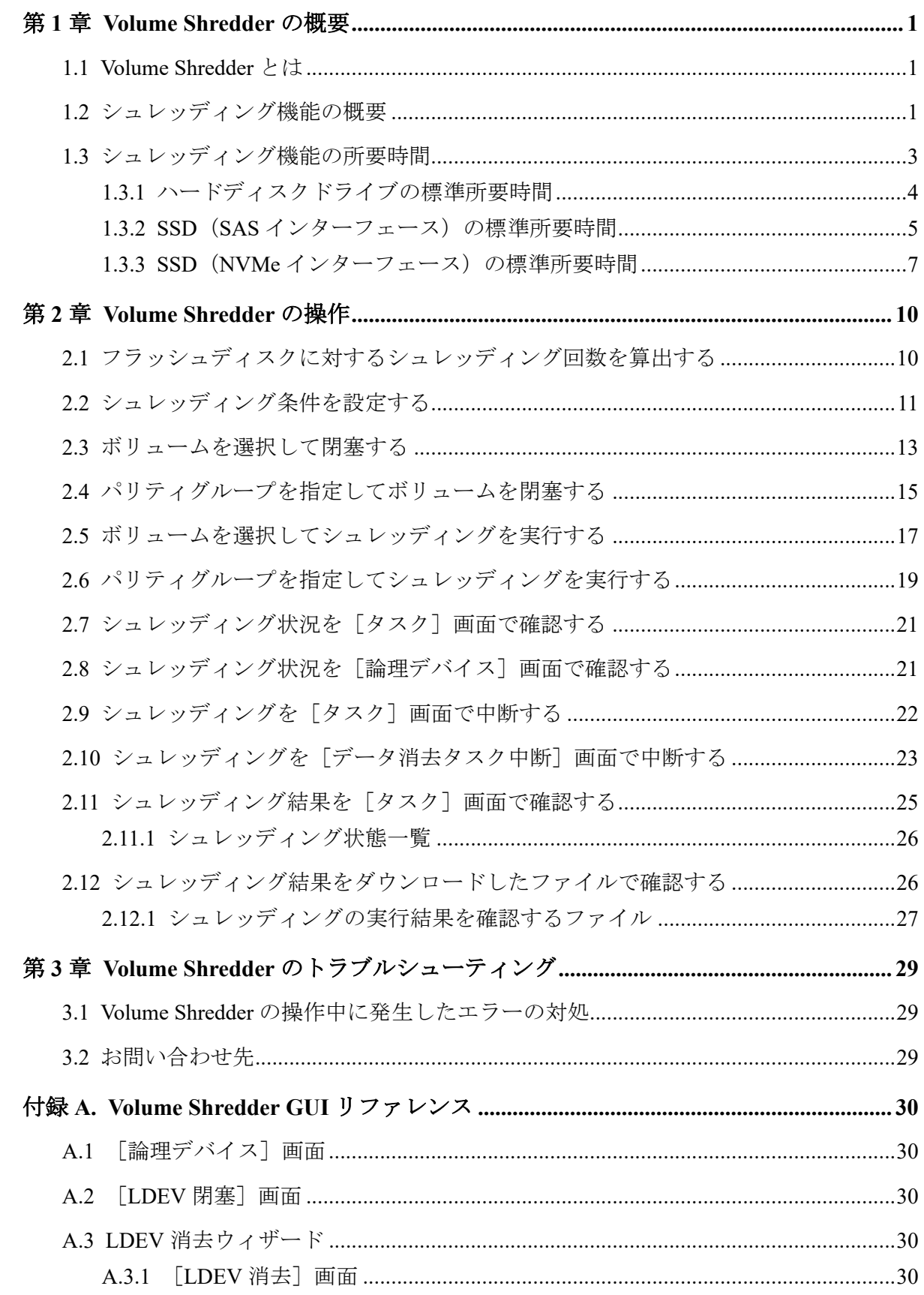

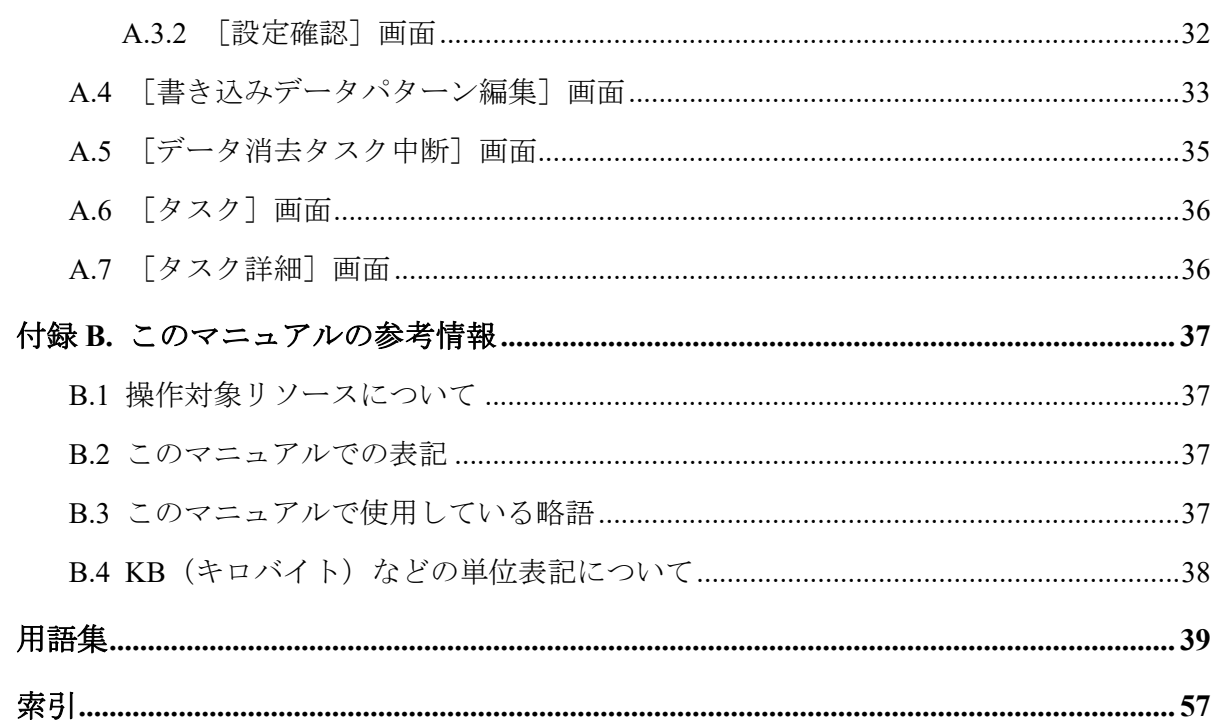

## はじめに

このマニュアルでは、Volume Shredder の概要と使用方法について説明しています。

## 対象ストレージシステム

このマニュアルでは、次に示すストレージシステムに対応する製品(プログラムプロダク ト)を対象として記述しています。

- iStorage V100
- iStorage V300

このマニュアルでは特に断りのない限り、上記モデルのストレージシステムを単に「スト レージシステム」または「本ストレージシステム」と称することがあります。

## マニュアルの参照と適合ファームウェアバージョン

このマニュアルは、次の DKCMAIN ファームウェアのバージョンに適合しています。

• iStorage V100/V300 の場合 93-06-21-XX 以降

## 対象読者

このマニュアルは、次の方を対象読者として記述しています。

- ストレージシステムを運用管理する方
- Windows を使い慣れている方
- Web ブラウザを使い慣れている方

使用する OS および Web ブラウザの種類については、『HA Device Manager - Storage Navigator ユーザガイド』を参照してください。

## マニュアルで使用する記号について

このマニュアルでは、注意書きや補足情報を、次のとおり記載しています。

#### 注意

データの消失・破壊のおそれや、データの整合性がなくなるおそれがある場合などの注意を示しま す。

#### メモ

解説、補足説明、付加情報などを示します。

#### ヒント

より効率的にストレージシステムを利用するのに役立つ情報を示します。

## マニュアルに掲載されている画面図について

このマニュアルに掲載されている画面図の色は、ご利用のディスプレイ上に表示される画面 の色と異なる場合があります。

このマニュアルでは、Windows コンピュータ上の Internet Explorer での画面を掲載していま す。Storage Navigator の画面や基本操作に関する注意事項については、『HA Device Manager - Storage Navigator ユーザガイド』を参照してください。

# <span id="page-6-0"></span>第1章 Volume Shredder の概要

シュレッディング機能を利用するには、Volume Shredder というソフトウェアが必要です。 このマニュアルでは、ダミーデータを上書きすることでボリューム内のデータを消去する処 理をシュレッディングと呼びます。

## 1.1 Volume Shredder とは

Volume Shredder は、ボリューム内のすべてのデータを消去し、復元できないようにするソフ トウェアです。今までボリュームを使用していたユーザとは別のユーザが、そのボリューム を使用することになった場合、セキュリティの観点から、旧ユーザのデータは完全に消去し ておく必要があります。Volume Shredder は、米国国防総省が定める DoD5220.22-M という規 格に準じており、ボリューム内のデータを完全に消去できます。なお、このマニュアルでは Volume Shredder が提供する機能をシュレッディング機能と呼びます。

## 1.2 シュレッディング機能の概要

Volume Shredder のシュレッディング機能は、指定したボリュームに意味のないダミーデータ を繰り返し上書きすることで、そのボリュームにもともと書き込まれていたデータを完全に 消去する機能です。シュレッディング機能を利用するには、管理クライアントから Volume Shredder を操作します。管理クライアントからシュレッディング機能を実行する例を次の 図に示します。

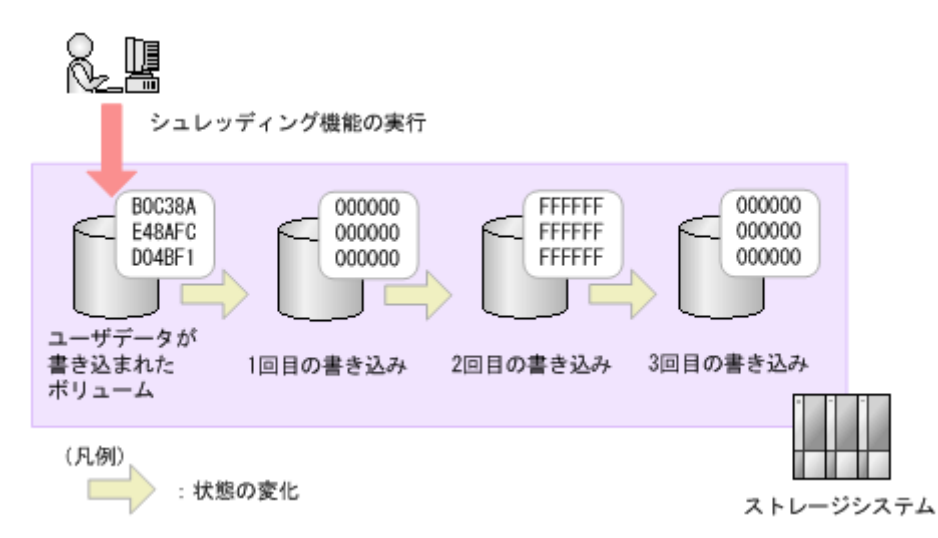

シュレッディング機能を実行すると、ユーザデータが書き込まれたボリューム全体にダミー データが書き込まれ、ユーザデータは消去されます。ただし、ドライブ(以降、ハードディ スクドライブ、SSD を指します)の特性上、1 回の上書きだけでは、ユーザデータの消去が 不完全になり、消去したはずのユーザデータを復元できてしまうおそれがあります。

<span id="page-7-0"></span>このため、Volume Shredder では、少なくとも 3 回はダミーデータをボリュームに書き込むこ とを推奨し、デフォルトの設定では、ボリューム全体に 3 回ダミーデータが上書きされるよ うになっています。デフォルトの設定を変更すれば、最大 8 回までダミーデータを書き込む ことができます。

シュレッディング機能は、LDEV、CV などのボリュームの種類に関係なく実行できます。

シュレッディング機能を実行するボリュームは、閉塞状態にしておく必要があります。正常 状態のボリュームは、シュレッディング機能の対象になりません。

ただし、次のボリュームに対してシュレッディング機能を使用することはできません。

- プールボリューム
- Snapshot の仮想ボリューム
- ジャーナルボリューム
- アクセス属性が Read/Write 以外のボリューム
- ALU 属性の仮想ボリューム
- 重複排除用システムデータボリューム
- 容量削減機能が有効な仮想ボリューム
- ダイナミックスペアリング中のパリティグループに属しているボリューム
- コレクションアクセス中のパリティグループに属しているボリューム
- コピーバック中のパリティグループに属しているボリューム

また、シュレッディング機能実行中は、実行対象のボリュームが属しているドライブの保守 操作は実行できません。

なお、シュレッディング機能を実行する場合、LDEV 数が多いときは、ホスト I/O に影響を およぼすことがあるため、ホスト負荷の低い時間帯に実行することを推奨します。

#### 注意

SSD はその性質上、シュレッディング機能を実行してもユーザデータが残留してしまう場合があり ます。ただし、ユーザデータの復元はできません。

#### —— 関連リンク -

参照先トピック [シュレッディング機能の所要時間\(](#page-8-0)3ページ) シュレッディング条件を設定する (11ページ) ボリュームを選択して閉塞する (13 ページ) パリティグループを指定してボリュームを閉塞する (15ページ) ボリュームを選択してシュレッディングを実行する (17ページ) [パリティグループを指定してシュレッディングを実行する\(](#page-24-0)19 ページ)

## <span id="page-8-0"></span>1.3 シュレッディング機能の所要時間

シュレッディング機能実行の所要時間は次の計算式で算出できます。

シュレッディング機能実行の所要時間=1 回のダミーデータ書き込みに掛かる時間(標準所 要時間) ×ダミーデータ書き込み回数(n)

#### 標準所要時間はドライブ種別によって異なります。

- 1.3.1 ハードディスクドライブの標準所要時間 (4ページ)
- 1.3.2 SSD (SAS インターフェース) の標準所要時間 (5 ページ)
- 1.3.3 SSD (NVMe インターフェース)の標準所要時間 (7ページ)

#### 標準所要時間に関する補足と注意事項

- I/O がない場合の、1TB/1 パリティグループ当たりの所要時間です。
- ドライブの種別がハードディスクドライブ、SSD の場合の所要時間です。
- 暗号化されたドライブに対してシュレッディング機能を実行する場合も、標準所要時間 は同じです。
- 1 回のダミーデータ書き込みに掛かる時間です。Volume Shredder のデフォルトの設定 では、ボリューム全体にダミーデータが 3 回上書きされるため、記載されている標準所 要時間の 3 倍時間が掛かります。
- I/O がある場合、シュレッディング所要時間は、最短でも 6 倍以上の時間が必要です。 暗号化されたドライブでパリティグループを作った時にハードディスクのドライブを 使用している場合、そのパリティグループのシュレッディングに必要な時間が最長所要 時間です。
- 高負荷の I/O(シュレッディング対象パリティグループ以外を含む)がある場合、シュ レッディングが失敗する可能性があります。この場合、I/O 負荷を下げて再度シュレッ ディングを実行してください。
- シュレッディングを実行するボリュームが属するドライブの種別やドライブ構成が混 在する場合、シュレッディング所要時間は標準所要時間が最長のドライブ種別の所要時 間がそれぞれのドライブに対して必要です。このため、ボリュームを使用開始できるま での時間は、個々に増設した場合より遅くなります。ドライブの増設や構成を変更する 場合は、標準所要時間が同じドライブごとにまとめて実施し、所要時間が短いドライブ 種別から増設作業を開始することを推奨します。
- ひとつの ECC グループに対してシュレッディングした場合の所要時間です。
- LDEV 数は、ひとつの ECC グループに対して、LDEV 当たり 100GB とした場合の、最 大数を前提としています。
- <span id="page-9-0"></span>• LDEV 当たり 100GB でない場合、所要時間が、このマニュアルに記載されている所要 時間より、長くかかる場合があります。
- SSD(NVMe インターフェース)では、SSD の内部状態によっては所要時間が 1/4 以下 になることがあります。

—— 関連リンク –

参照先トピック シュレッディング機能の概要 (1ページ)

## 1.3.1 ハードディスクドライブの標準所要時間

回転数 7.2Krpm

• 7.2Krpm: 14.0TB

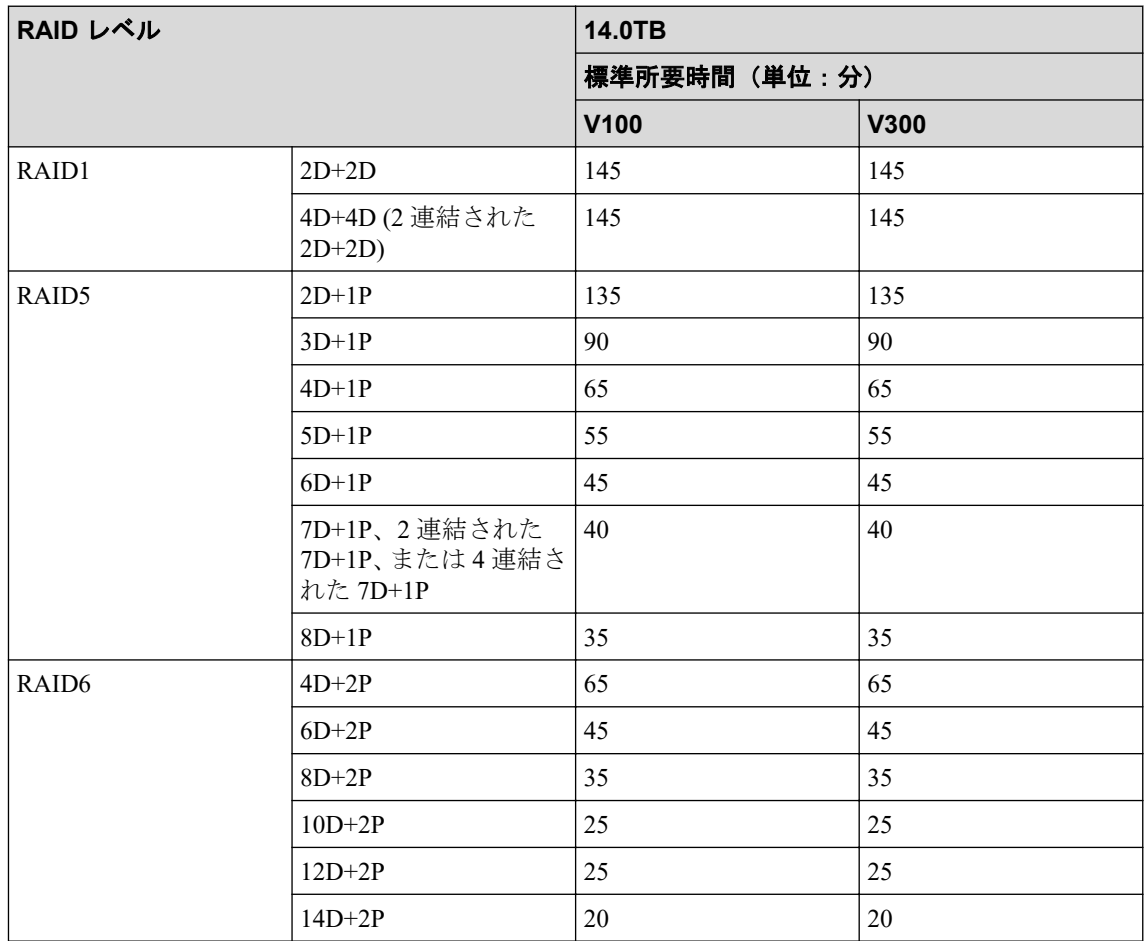

#### • 7.2Krpm: 18.0TB

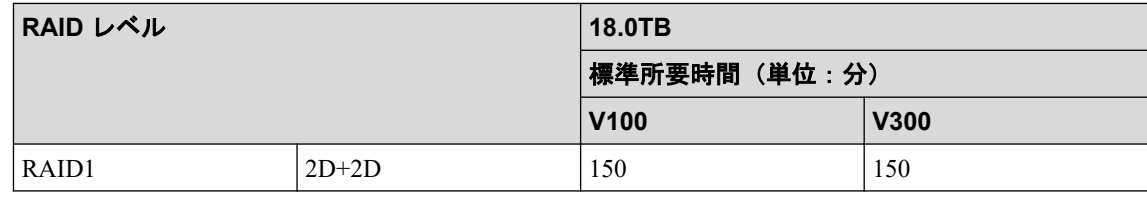

<span id="page-10-0"></span>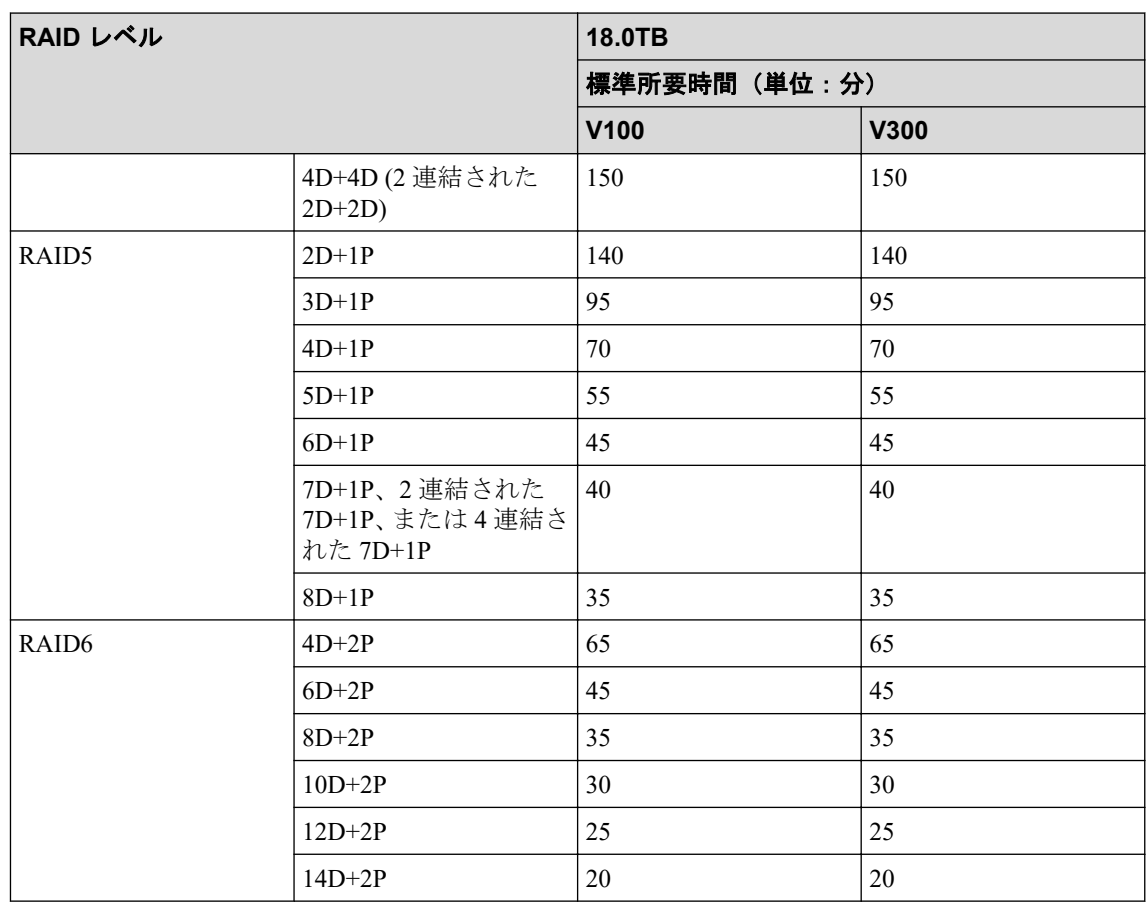

## 1.3.2 SSD (SAS インターフェース)の標準所要時間

• SSD:3.8TB

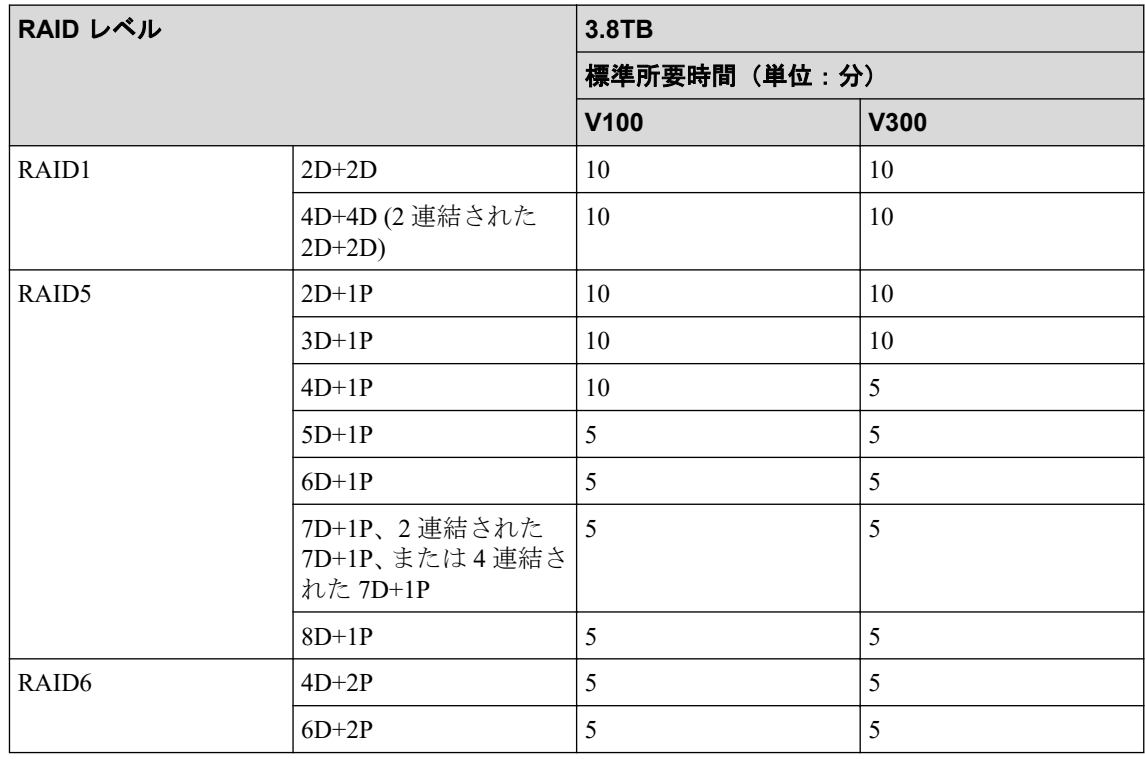

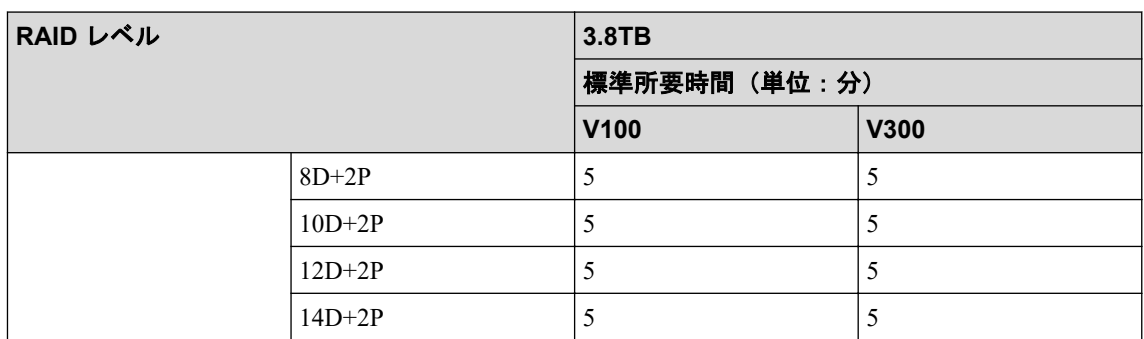

• SSD:7.6TB

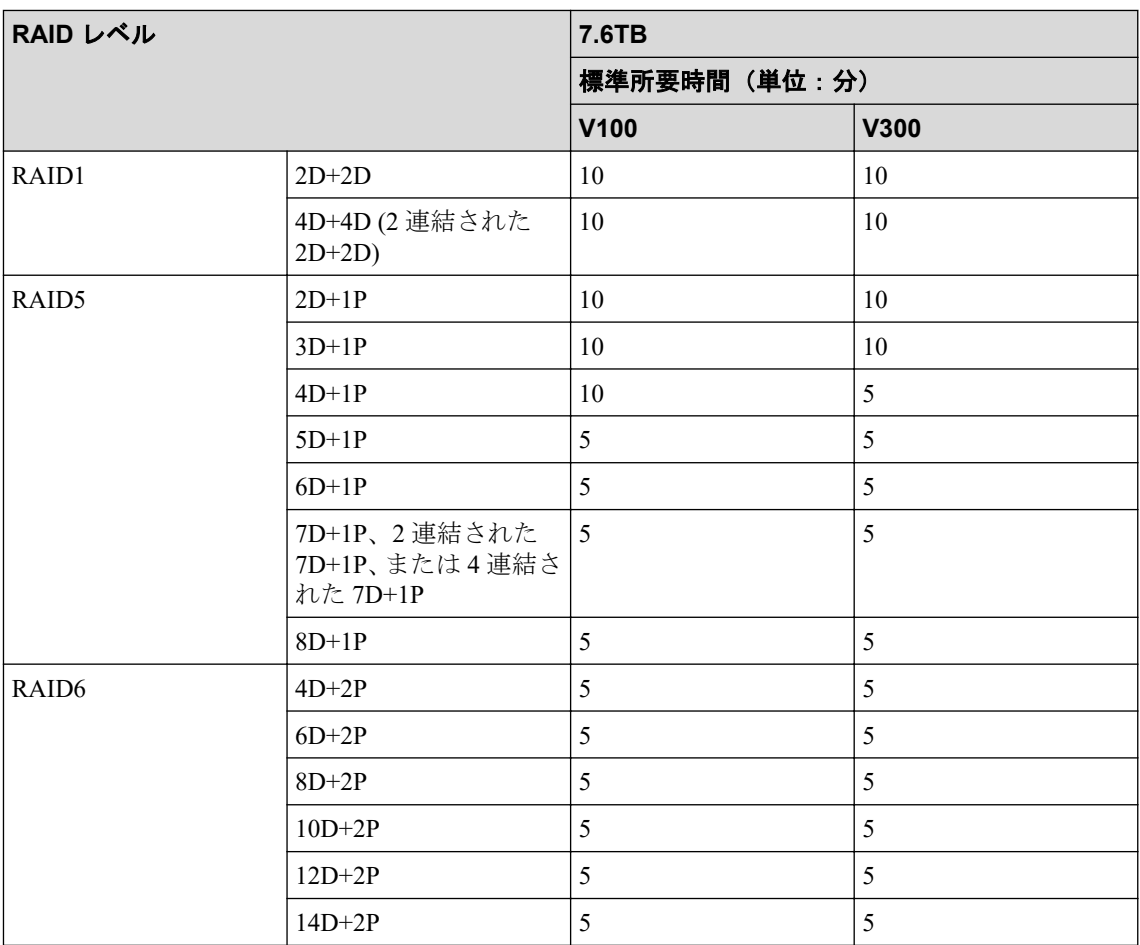

• SSD: 15.0TB

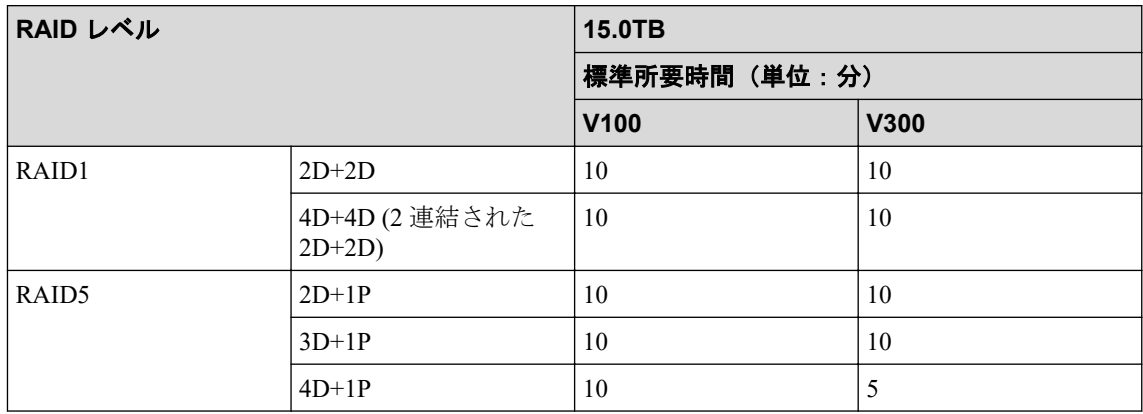

<span id="page-12-0"></span>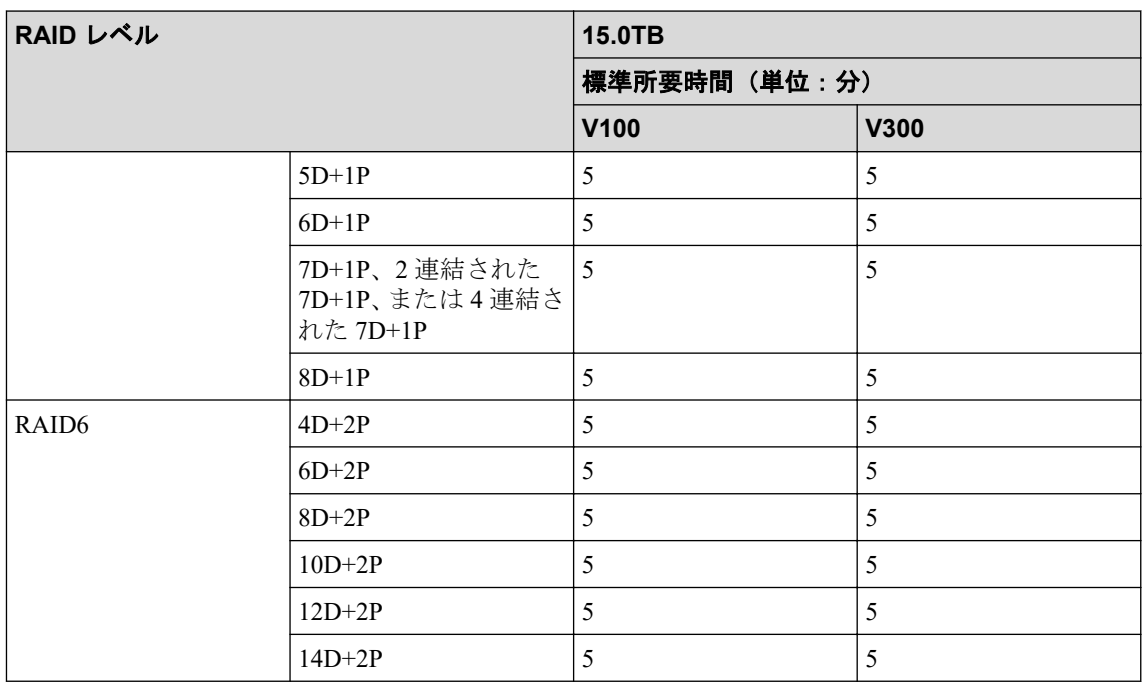

## 1.3.3 SSD(NVMe インターフェース)の標準所要時間

• NVMe SSD: 1.9TB

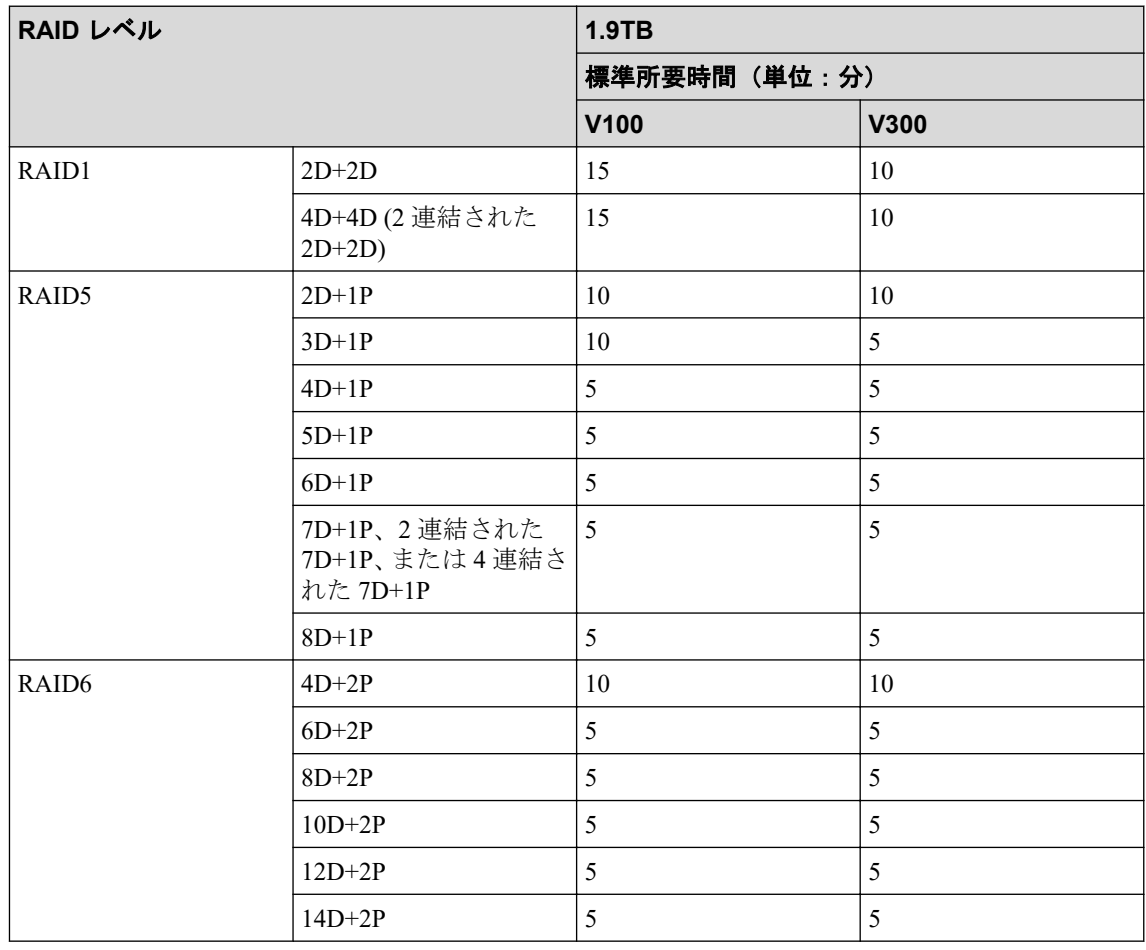

• NVMe SSD: 3.8TB

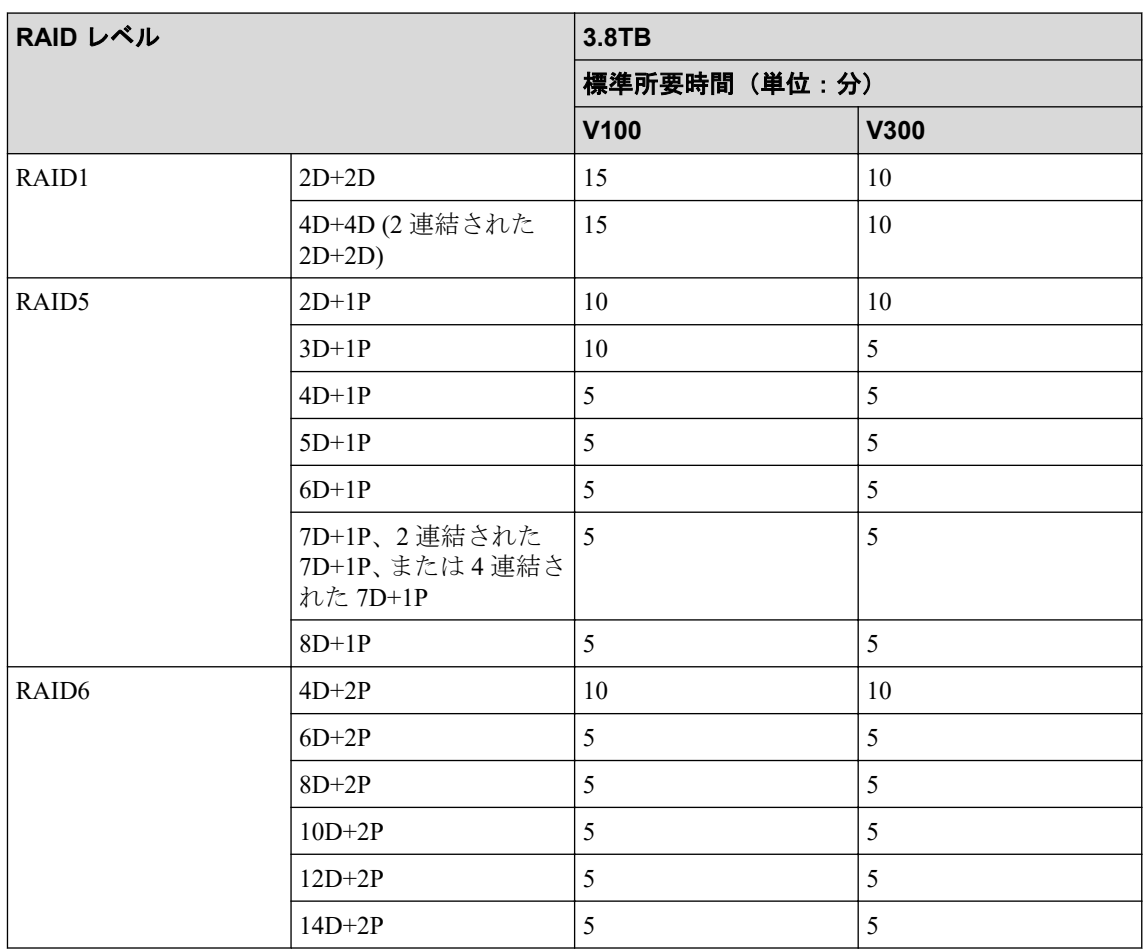

#### • NVMe SSD: 7.6TB

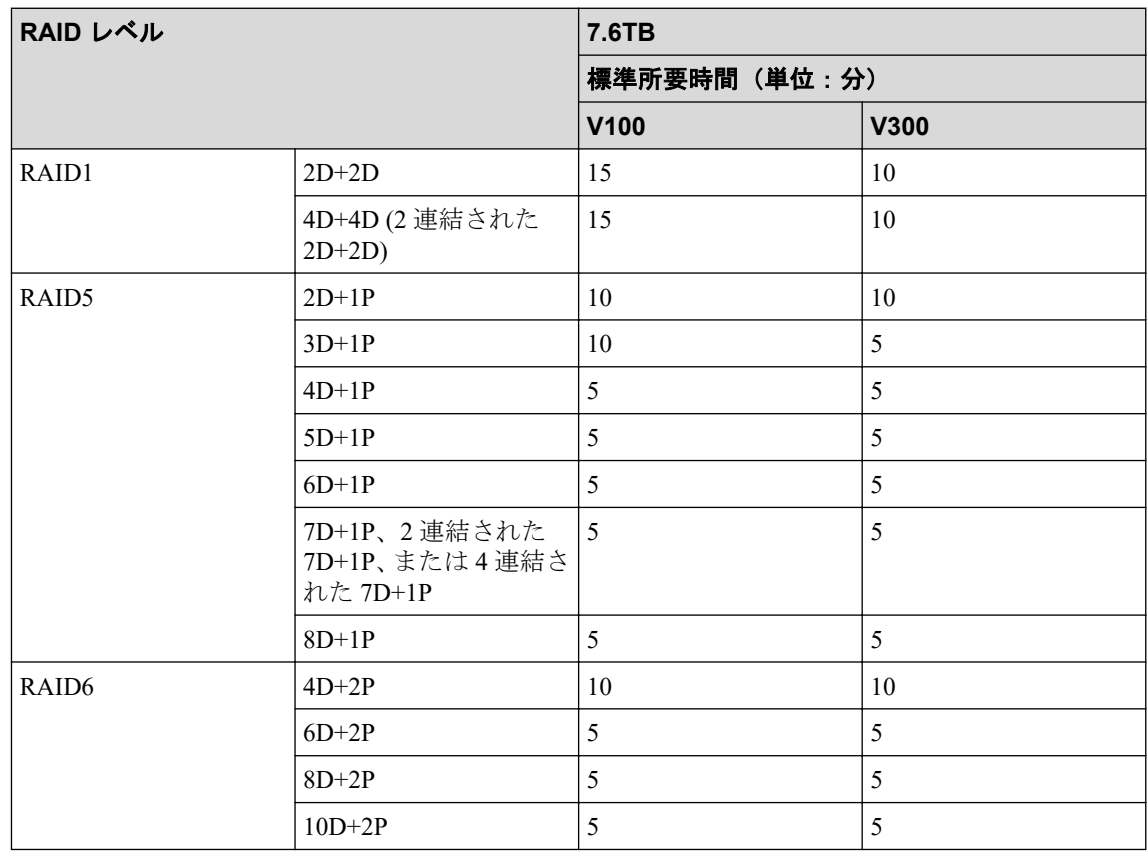

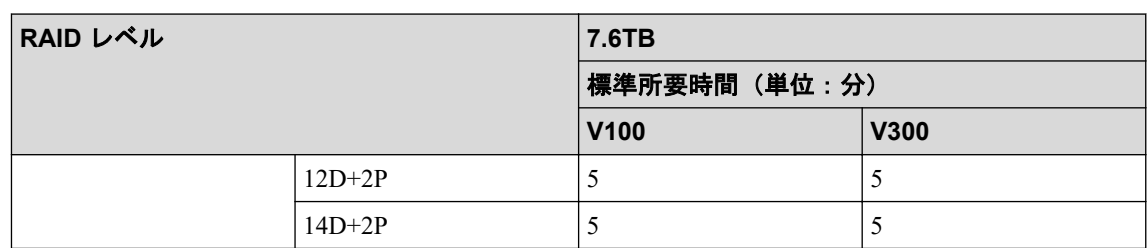

#### • NVMe SSD: 15TB

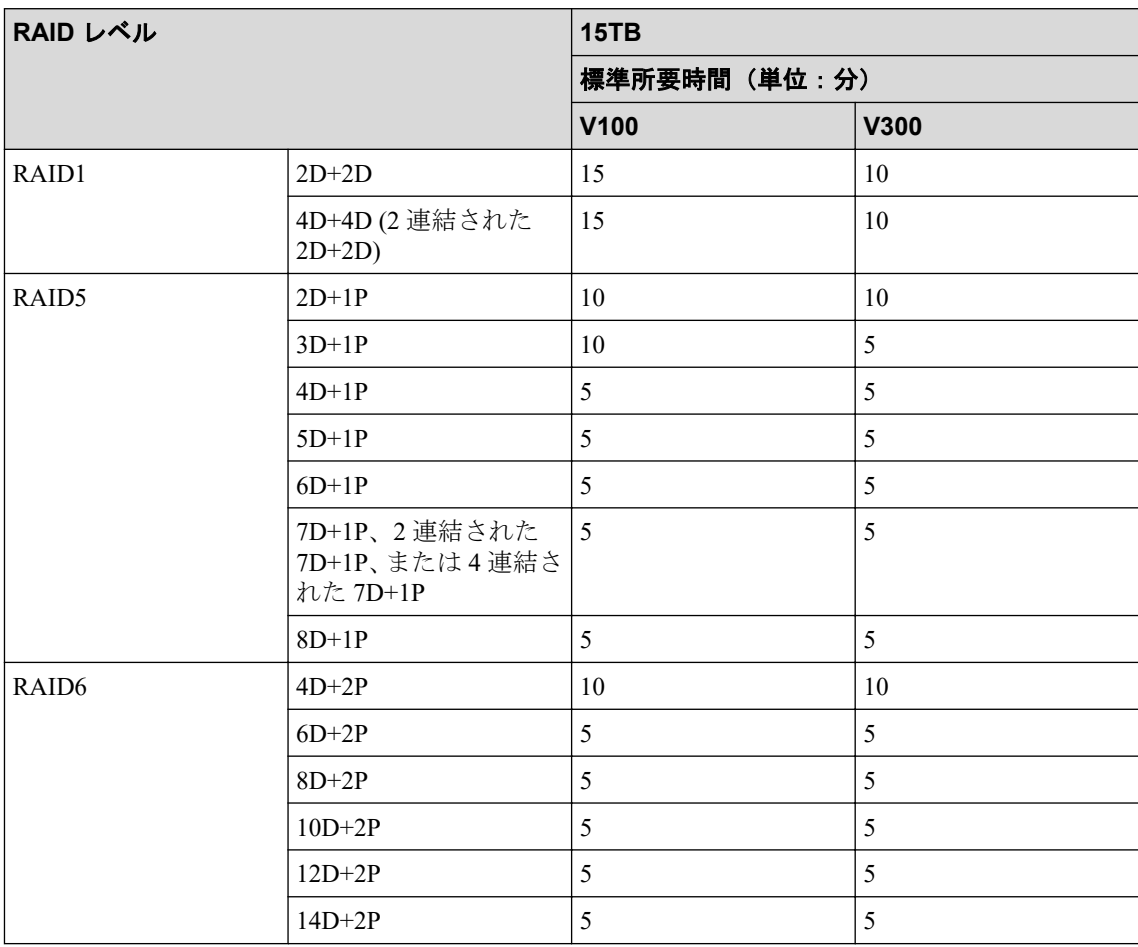

# <span id="page-15-0"></span>第 2 章 Volume Shredder の操作

この章では、Volume Shredder の操作方法を説明します。

## 2.1 フラッシュディスクに対するシュレッディング 回数を算出する

フラッシュディスクでは、ライト要求に対しその時点で未使用の領域を新たに割り当て、そ れまで使用していた領域(データ消去対象ボリューム)を未使用領域とします。このため、 フラッシュディスクではデータ消去対象ボリュームの容量以上のデータでの上書き処理に よるデータ消去が必要となります。

#### 前提条件

• 必要なロール:ストレージ管理者(プロビジョニング)ロール

#### 操作手順

1. 次のどちらかの方法で、[LDEV]タブを表示します。

HA Device Manager を使用する場合:

• [リソース] タブで [ストレージシステム] ツリーを展開します。ローカルスト レージシステムの配下の[ボリューム]を右クリックし、[System GUI]を選択し ます。

Storage Navigator を使用する場合:

- [ストレージシステム]ツリーから「論理デバイス]を選択します。
- 2. データ消去対象ボリュームの容量と RAID 構成する Data 台数を確認してください。

(例)RAID 構成する Data 台数の確認

RAID5( $nxD+1P$ )の n

RAID6( $nxD+2P$ ) $\oslash$  n

3. データ消去対象ボリュームに対するダミーデータの上書きに必要なシュレッディング 回数を N として、算出式を次に示します。

N(小数点以下を切り上げ) = (Data 台数分のユーザ容量×2)÷(データ消去対象ボリューム の容量)

Data 台数分のユーザ容量(例):

フラッシュディスク容量が 400GB の場合は、400GB×n

<span id="page-16-0"></span>フラッシュディスク容量が 800GB の場合は、800GB×n

#### シュレッディング回数の算出例

構成例:フラッシュディスク=400GB、RAID 構成=3D+1P、LDEV=440GB の場合

 $(400 \times 3 \times 2) \div 440 = 5.45$ 

上記の値の小数点以下は切り上げてください。この場合、6 回のダミーデータの書き込み設 定が必要です。

[論理デバイス]画面の詳細については『システム構築ガイド』を参照してください。

## 2.2 シュレッディング条件を設定する

[書き込みデータパターン編集]画面でシュレッディング条件(シュレッディング操作でボ リュームのデータを消去するときの条件)を設定できます。シュレッディング条件は、デ フォルト値とユーザーが指定する値があります。ユーザーが指定したシュレッディング条 件の情報は、「LDEV 消去 画面が表示されている間は保持されます。シュレッディング条 件を設定する手順を次に示します。

#### 前提条件

• 必要なロール:ストレージ管理者(プロビジョニング)ロール

#### 操作手順

1. 次のどれかの方法で、[LDEV 消去]画面を表示します。

HA Device Manager を使用する場合:

• 「リソース]タブで「ストレージシステム]ツリーを展開します。ローカルスト レージシステムの配下の[ボリューム]を右クリックし、[System GUI]を選択し ます。[LDEV] タブでシュレッディング対象のボリュームを選択して [データ消 去]をクリックします。

Storage Navigator の [論理デバイス]画面を使用する場合:

- 「ストレージシステム]ツリーから「論理デバイス]を選択します。[LDEV]タ ブでシュレッディング対象のボリュームのチェックボックスを選択して「他のタ スク] - 「データ消去] をクリックします。
- 「ストレージシステム]ツリーから「論理デバイス]を選択します。[LDEV] タ ブでシュレッディング対象のボリュームのチェックボックスを選択して[アク ション]メニューから「論理デバイス管理] - 「データ消去]を選択します。

Storage Navigator の「パリティグループ]画面を使用する場合:

- [ストレージシステム]ツリーから[パリティグループ]を選択します。[パリティ グループコタブでシュレッディング対象のボリュームのチェックボックスを選択 して[他のタスク]‐[データ消去]をクリックします。
- [ストレージシステム]ツリーから[パリティグループ]を選択します。[パリティ グループ]タブでシュレッディング対象のボリュームのチェックボックスを選択 して「アクション]メニューから「論理デバイス管理] - 「データ消去]を選択 します。

Storage Navigator の [Internal] / [External] 画面を使用する場合:

• [ストレージシステム] ツリーから「パリティグループ]を選択して「Internal] または[External]をクリックします。

[パリティグループ]タブでシュレッディング対象のボリュームのチェックボック スを選択して [他のタスク] - [データ消去] をクリックします。

• 「ストレージシステム]ツリーから「パリティグループ]を選択して「Internal] または「External」をクリックします。

[パリティグループ]タブでシュレッディング対象のボリュームのチェックボック スを選択して「アクション]メニューから「論理デバイス管理] - 「データ消去] を選択します。

Storage Navigator の「プール]画面を使用する場合:

• 「ストレージシステム]ツリーから「プール]を選択して対象のプールをクリック します。

[仮想ボリューム]タブでシュレッディング対象のボリュームのチェックボックス を選択して[他のタスク]‐[データ消去]をクリックします。

• [ストレージシステム]ツリーから[プール]を選択して対象のプールをクリック します。

[仮想ボリューム]タブでシュレッディング対象のボリュームのチェックボックス を選択して「アクション]メニューから「論理デバイス管理] - 「データ消去] を選択します。

2. 「データパターン編集]をクリックします。

[書き込みデータパターン編集]画面が表示されます。

3. [データパターン]を選択します。

任意の値を設定する場合は[データパターン(ユーザ設定)]を選択して、以降の手順 を実行してください。

#### 注意

フラッシュモジュールドライブの場合は、[ランダム値]を選択します。

<span id="page-18-0"></span>4. 任意の値を設定する場合、「ランダム値]または「定義値]のオプションを選択しま す。

[ランダム値]を選択した場合は、[追加]をクリックします。[データパターン(ユー ザ設定)]テーブルに項目が追加されます。

- 5. [定義値]を選択した場合は、テキストボックスにダミーデータを入力します。[追加] をクリックしてください。「データパターン(ユーザ設定)]テーブルに項目が追加され ます。なお、データを完全に削除できないことがあるため、ダミーデータは 3 個以上 入力してください。「データパターン(ユーザ設定)]テーブルの項目が3個未満でも、 シュレッディングは実行できますが、ボリューム内のデータを完全に消去できないお それがあるため、推奨しません。
- 6. 「データパターン(ユーザ設定)]テーブルの項目を削除する場合は、「クリア]をクリッ クしてください。
- 7. [OK]をクリックします。 [書き込みデータパターン編集]画面が閉じます。以上でシュレッディング条件の設定 は完了です。

—— 関連リンク —

参照先トピック LDEV 消去ウィザード (30 ページ) [\[書き込みデータパターン編集\]画面\(](#page-38-0)33 ページ) ボリュームを選択して閉塞する (13 ページ) パリティグループを指定してボリュームを閉塞する (15ページ) ボリュームを選択してシュレッディングを実行する (17ページ) [パリティグループを指定してシュレッディングを実行する\(](#page-24-0)19 ページ)

## 2.3 ボリュームを選択して閉塞する

#### 前提条件

• 必要なロール:ストレージ管理者(プロビジョニング)ロール

#### 操作手順

1. 次のどれかの方法で、[LDEV 閉塞]画面を表示します。

HA Device Manager を使用する場合:

• 「リソース]タブで「ストレージシステム]ツリーを展開します。ローカルスト レージシステムの配下の[ボリューム]を右クリックし、[System GUI]を選択し ます。[LDEV]タブでシュレッディング対象のボリュームのうち、閉塞状態でな いボリューム(テーブルの[状態]欄が[Blocked]と表示されていないボリュー ム)を選択して、「他のタスク] - 「LDEV 閉塞]をクリックします。

Storage Navigator の「論理デバイス]画面を使用する場合:

- [ストレージシステム]ツリーから「論理デバイス]を選択します。[LDEV] タ ブでシュレッディング対象のボリュームのうち、閉塞状態でないボリューム(テー ブルの「状熊]欄が「Blocked]と表示されていないボリューム)のチェックボッ クスを選択して、[他のタスク] - [LDEV 閉塞]をクリックします。
- [ストレージシステム] ツリーから [論理デバイス] を選択します。「LDEV] タ ブでシュレッディング対象のボリュームのうち、閉塞状態でないボリューム(テー ブルの[状態]欄が[Blocked]と表示されていないボリューム)のチェックボッ クスを選択して、「アクション]メニューから「論理デバイス管理] - 「LDEV 閉 塞]を選択します。

Storage Navigator の [Internal] / [External] 画面を使用する場合:

• [ストレージシステム]ツリーから「パリティグループ]を選択して「Internal] または「External」をクリックします。

[パリティグループ]タブでパリティグループ ID のリンクをクリックして、 [LDEV]タブのシュレッディング対象のボリュームのうち、閉塞状態でないボ リューム(テーブルの「状態]欄が「Blocked]と表示されていないボリューム) のチェックボックスを選択して、[他のタスク] - [LDEV 閉塞]をクリックしま す。

• [ストレージシステム]ツリーから「パリティグループ]を選択して「Internal] または[External]をクリックします。

[パリティグループ]タブでパリティグループ ID のリンクをクリックして、 [LDEV]タブのシュレッディング対象のボリュームのうち、閉塞状態でないボ リューム(テーブルの「状熊]欄が「Blocked]と表示されていないボリューム) のチェックボックスを選択して、「アクション]メニューから「論理デバイス管 理] - [LDEV 閉塞] を選択します。

Storage Navigator の [プール] 画面を使用する場合:

• [ストレージシステム]ツリーから[プール]を選択して対象のプールをクリック します。

[仮想ボリューム]タブでシュレッディング対象のボリュームのうち、閉塞状態で ないボリューム(テーブルの[状態]欄が[Blocked]と表示されていないボリュー ム)のチェックボックスを選択して、[他のタスク]‐[LDEV 閉塞]をクリック します。

• [ストレージシステム]ツリーから[プール]を選択して対象のプールをクリック します。

<span id="page-20-0"></span>[仮想ボリューム]タブでシュレッディング対象のボリュームのうち、閉塞状態で ないボリューム(テーブルの[状態]欄が[Blocked]と表示されていないボリュー ム)のチェックボックスを選択して、[アクション]メニューから[論理デバイス 管理] - 「LDEV 閉塞] を選択します。

- 2. [LDEV 閉塞]画面で設定内容を確認し、「タスク名]にタスク名を入力します。
- 3. [適用]をクリックして設定をストレージシステムに適用します。設定した内容はタス クとしてキューイングされ、順に実行されます。

#### ヒント

ウィザードを閉じたあとに[タスク画面]を自動的に表示するには、ウィザードで[「適用」 をクリックした後にタスク画面を表示]を選択して、[適用]をクリックします。

4. 「タスク画面]で、操作結果を確認します。実行前であれば、「タスク画面]でタスク を一時中断したりキャンセルしたりできます。

[LDEV 閉塞]画面の詳細については『システム構築ガイド』を参照してください。

#### 関連リンク

参照先トピック シュレッディング条件を設定する (11ページ) [ボリュームを選択してシュレッディングを実行する\(](#page-22-0)17 ページ)

## 2.4 パリティグループを指定してボリュームを閉塞 する

パリティグループに含まれる LDEV をすべて閉塞する手順を次に示します。

#### 前提条件

• 必要なロール:ストレージ管理者 (プロビジョニング) ロール

#### 操作手順

1. 次のどれかの方法で、[LDEV 閉塞]画面を表示します。

HA Device Manager を使用する場合:

• 「リソース]タブで「ストレージシステム]ツリーを展開します。ローカルスト レージシステムの配下の「パリティグループ]を右クリックし、「System GUI]を 選択します。[パリティグループ]タブでシュレッディング対象のパリティグルー プのうち、ボリュームが閉塞状態でないパリティグループ(テーブルの[LDEV

状熊<sup>]</sup>欄が「Blocked]と表示されていないパリティグループ)を選択して、「他 のタスク] - 「LDEV 閉塞] をクリックします。

Storage Navigator の「パリティグループ]画面を使用する場合:

• [ストレージシステム] ツリーから [パリティグループ] を選択して「パリティグ ループ] タブを表示します。

「パリティグループ]タブでシュレッディング対象のパリティグループのうち、ボ リュームが閉塞状態でないパリティグループ (テーブルの「LDEV 状態]欄が [Blocked]と表示されていないパリティグループ)のチェックボックスを選択し て、[他のタスク]‐[LDEV 閉塞]をクリックします。

• [ストレージシステム]ツリーから[パリティグループ]を選択して[パリティグ ループ] タブを表示します。

「パリティグループ]タブでシュレッディング対象のパリティグループのうち、ボ リュームが閉塞状能でないパリティグループ(テーブルの「LDEV 状能]欄が [Blocked]と表示されていないパリティグループ)のチェックボックスを選択し て、「アクション]メニューから「論理デバイス管理] - 「LDEV 閉塞]を選択し ます。

Storage Navigator の [Internal] / [External] 画面を使用する場合:

• 「ストレージシステム]ツリーから「パリティグループ]を選択して「Internal] または[External]をクリックします。

「パリティグループ]タブでシュレッディング対象のパリティグループのうち、ボ リュームが閉塞状態でないパリティグループ (テーブルの「LDEV 状態]欄が [Blocked]と表示されていないパリティグループ)のチェックボックスを選択し て、「他のタスク] - 「LDEV 閉塞]をクリックします。

• 「ストレージシステム]ツリーから「パリティグループ]を選択して「Internal] または[External]をクリックします。

「パリティグループ]タブでシュレッディング対象のパリティグループのうち、ボ リュームが閉塞状熊でないパリティグループ(テーブルの「LDEV 状熊]欄が [Blocked]と表示されていないパリティグループ)のチェックボックスを選択し て、[アクション]メニューから[論理デバイス管理]‐[LDEV 閉塞]を選択し ます。

- 2. [LDEV 閉塞] 画面で設定内容を確認し、[タスク名]にタスク名を入力します。
- 3. [適用]をクリックして設定をストレージシステムに適用します。設定した内容はタス クとしてキューイングされ、順に実行されます。

#### ヒント

ウィザードを閉じたあとに[タスク画面]を自動的に表示するには、ウィザードで[「適用」 をクリックした後にタスク画面を表示]を選択して、[適用]をクリックします。

<span id="page-22-0"></span>4. 「タスク画面]で、操作結果を確認します。実行前であれば、「タスク画面]でタスク を一時中断したりキャンセルしたりできます。

[LDEV 閉塞]画面の詳細については『システム構築ガイド』を参照してください。

#### 関連リンク

参照先トピック シュレッディング条件を設定する (11ページ) パリティグループを指定してシュレッディングを実行する (19 ページ)

## 2.5 ボリュームを選択してシュレッディングを実行 する

ボリュームを選択してデータを消去する手順を次に示します。

#### 前提条件

• 必要なロール:ストレージ管理者(プロビジョニング)ロール

#### 操作手順

1. 次のどれかの方法で、[LDEV 消去]画面を表示します。

HA Device Manager を使用する場合:

• [リソース] タブで「ストレージシステム] ツリーを展開します。ローカルスト レージシステムの配下の[ボリューム]を右クリックし、[System GUI]を選択し ます。[LDEV]タブでシュレッディング対象のボリュームを選択し、ボリューム がすべて閉塞状態である(テーブルの[状態]欄が[Blocked]と表示されてい る)ことを確認して、[他のタスク]‐[データ消去]をクリックします。

Storage Navigator の [論理デバイス]画面を使用する場合:

- [ストレージシステム]ツリーから「論理デバイス]を選択します。[LDEV] タ ブでシュレッディング対象のボリュームのチェックボックスを選択し、ボリュー ムがすべて閉塞状熊である(テーブルの「状熊]欄が「Blocked]と表示されてい る)ことを確認して、[他のタスク]‐[データ消去]をクリックします。
- 「ストレージシステム]ツリーから「論理デバイス]を選択します。[LDEV]タ ブでシュレッディング対象のボリュームのチェックボックスを選択し、ボリュー ムがすべて閉塞状態である(テーブルの[状態]欄が[Blocked]と表示されてい る)ことを確認して、[アクション]メニューから[論理デバイス管理]‐[デー タ消去]を選択します。

Storage Navigator の [パリティグループ]画面を使用する場合:

- [ストレージシステム]ツリーから[パリティグループ]を選択します。[パリティ グループ]タブでパリティグループ ID のリンクをクリックして、[LDEV]タブ のシュレッディング対象のボリュームのチェックボックスを選択し、ボリューム がすべて閉塞状態である(テーブルの[状態]欄が[Blocked]と表示されてい る)ことを確認して、[他のタスク]‐[データ消去]をクリックします。
- [ストレージシステム]ツリーから[パリティグループ]を選択します。[パリティ グループ]タブでパリティグループ ID のリンクをクリックして、[LDEV]タブ のシュレッディング対象のボリュームのチェックボックスを選択し、ボリューム がすべて閉塞状態である(テーブルの[状態]欄が[Blocked]と表示されてい る)ことを確認して、[アクション]メニューから[論理デバイス管理]‐[デー タ消去]を選択します。

Storage Navigator の [プール] 画面を使用する場合:

- [ストレージシステム]ツリーから[プール]を選択して対象のプールをクリック します。[仮想ボリューム]タブでシュレッディング対象のボリュームのチェック ボックスを選択し、ボリュームがすべて閉塞状熊である(テーブルの「状熊]欄 が[Blocked]と表示されている)ことを確認して、[他のタスク]‐[データ消 去]をクリックします。
- [ストレージシステム]ツリーから[プール]を選択して対象のプールをクリック します。[仮想ボリューム]タブでシュレッディング対象のボリュームのチェック ボックスを選択し、ボリュームがすべて閉塞状態である(テーブルの「状態]欄 が[Blocked]と表示されている)ことを確認して、[アクション]メニューから [論理デバイス管理] - [データ消去]を選択します。
- 2. ボリュームのシュレッディング結果をファイルに保存する場合は、ボリュームを選択 して「データ出力設定]をクリックしてください。シュレッディング結果をファイル に保存しない場合は、「データ出力取り消し〕をクリックしてください。なお、シュ レッディング結果は最大で 3 ボリューム分まで出力できます。
- 3. 「完了]をクリックします。
- 4. [設定確認]画面で設定内容を確認し、[タスク名]にタスク名を入力します。
- 5. 「適用]をクリックして設定をストレージシステムに適用します。設定した内容はタス クとしてキューイングされ、順に実行されます。

#### ヒント

ウィザードを閉じたあとに[タスク]画面を自動的に表示するには、ウィザードで[「適用」 をクリックした後にタスク画面を表示]を選択して、[適用]をクリックします。

- 6. 操作結果を確認します。
	- シュレッディング結果をファイルに保存する指定をしたボリュームがない場合 は、操作結果を[タスク]画面で確認します。方法は、「2.11 [シュレッディング](#page-30-0) 結果を [タスク] 画面で確認する (25 ページ)」を参照してください。

<span id="page-24-0"></span>• シュレッディング結果をファイルに保存する指定をしたボリュームが 1 つでもあ る場合は、操作結果をシュレッディング結果のファイルで確認します。方法は、 「2.12 [シュレッディング結果をダウンロードしたファイルで確認する\(](#page-31-0)26 ペー [ジ\)](#page-31-0)」を参照してください。

シュレッディング完了後は、ボリュームの状態は閉塞状態「Blocked]から自動的に [Normal]になります。

#### - 関連リンク -

参照先トピック LDEV 消去ウィザード (30 ページ) シュレッディング条件を設定する (11ページ) [ボリュームを選択して閉塞する\(](#page-18-0)13 ページ) シュレッディングを「タスク]画面で中断する (22 ページ)

## 2.6 パリティグループを指定してシュレッディング を実行する

パリティグループを指定してボリュームのデータを消去する手順を次に示します。

#### 前提条件

• 必要なロール:ストレージ管理者(プロビジョニング)ロール

#### 操作手順

1. 次のどれかの方法で、[LDEV 消去]画面を表示します。

HA Device Manager を使用する場合:

• 「リソース]タブで「ストレージシステム]ツリーを展開します。ローカルスト レージシステムの配下の[ボリューム]を右クリックし、[System GUI]を選択し ます。[LDEV]タブでシュレッディング対象のパリティグループを選択し、ボ リュームがすべて閉塞状熊である(テーブルの「LDEV 状態]欄が「Blocked]と 表示されている)ことを確認して、「他のタスク] - 「データ消去]をクリックし ます。

Storage Navigator の [パリティグループ]画面を使用する場合:

• [ストレージシステム]ツリーから[パリティグループ]を選択します。[パリティ グループ]タブでシュレッディング対象のパリティグループのチェックボックス を選択し、ボリュームがすべて閉塞状熊である(テーブルの「LDEV 状熊]欄が [Blocked]と表示されている)ことを確認して、[他のタスク]‐[データ消去] をクリックします。

• [ストレージシステム]ツリーから[パリティグループ]を選択します。[パリティ グループ タブでシュレッディング対象のパリティグループのチェックボックス を選択し、ボリュームがすべて閉塞状態である(テーブルの「LDEV 状態]欄が [Blocked]と表示されている)ことを確認して、[アクション]メニューから[論 理デバイス管理] - 「データ消去]を選択します。

Storage Navigator の [Internal] / [External] 画面を使用する場合:

- [ストレージシステム]ツリーから [パリティグループ]を選択して [Internal] または [External] をクリックします。[パリティグループ] タブでシュレッディ ング対象のパリティグループのチェックボックスを選択し、ボリュームがすべて 閉塞状態である(テーブルの [LDEV 状態]欄が [Blocked] と表示されている) ことを確認して、[他のタスク] - [データ消去]をクリックします。
- [ストレージシステム] ツリーから「パリティグループ]を選択して「Internal] または[External]をクリックします。[パリティグループ]タブでシュレッディ ング対象のパリティグループのチェックボックスを選択し、ボリュームがすべて 閉塞状熊である(テーブルの「LDEV 状熊]欄が「Blocked]と表示されている) ことを確認して、「アクション]メニューから「論理デバイス管理] - 「データ消 去]を選択します。
- 2. ボリュームのシュレッディング結果をファイルに保存する場合は、ボリュームの チェックボックスを選択して「データ出力設定]をクリックしてください。シュレッ ディング結果をファイルに保存しない場合は、「データ出力取り消し]をクリックして ください。なお、シュレッディング結果は最大で 3 ボリューム分まで出力できます。
- 3. 「完了]をクリックします。
- 4. [設定確認]画面で設定内容を確認し、[タスク名]にタスク名を入力します。
- 5. [適用]をクリックして設定をストレージシステムに適用します。設定した内容はタス クとしてキューイングされ、順に実行されます。

#### ヒント

ウィザードを閉じたあとにタスク画面を自動的に表示するには、ウィザードで「「適用」を クリックした後にタスク画面を表示]を選択して、[適用]をクリックします。

- 6. 操作結果を確認します。
	- シュレッディング結果をファイルに保存する指定をしたボリュームがない場合 は、操作結果を[タスク]画面で確認します。方法は、「2.11 [シュレッディング](#page-30-0) 結果を [タスク] 画面で確認する (25 ページ)」を参照してください。
	- シュレッディング結果をファイルに保存する指定をしたボリュームが 1 つでもあ る場合は、操作結果をシュレッディング結果のファイルで確認します。方法は、 「2.12 シュレッディング結果をダウンロードしたファイルで確認する (26ペー [ジ\)](#page-31-0)」を参照してください。

<span id="page-26-0"></span>シュレッディング完了後は、ボリュームの状態は閉塞状態「Blocked]から自動的に [Normal]になります。

#### 関連リンク

参照先トピック LDEV 消去ウィザード (30ページ) シュレッディング条件を設定する (11 ページ) パリティグループを指定してボリュームを閉塞する (15ページ) シュレッディングを [タスク] 画面で中断する (22 ページ)

## 2.7 シュレッディング状況を「タスク]画面で確認す る

シュレッディングの進捗状況を「タスク]画面で確認する方法を次に示します。

#### 操作手順

1. 次のどちらかの方法で、[タスク]画面を表示します。

HA Device Manager を使用する場合:

• [タスク&アラート] タブで「タスク]を選択します。[システムタスク] タブで [システムタスク管理]をクリックします。

Storage Navigator を使用する場合:

- [ストレージシステム] ツリーから [タスク] を選択します。
- 2. [状態]欄で進捗状況を確認します。

[タスク]画面の詳細については『HA Device Manager - Storage Navigator ユーザガイド』を参 照してください。

## 2.8 シュレッディング状況を[論理デバイス]画面で 確認する

シュレッディングの進捗状況を[論理デバイス]画面で確認する方法を次に示します。

#### 操作手順

1. 次のどちらかの方法で、[論理デバイス]画面を表示します。

HA Device Manager を使用する場合:

<span id="page-27-0"></span>• [リソース] タブで「ストレージシステム]ツリーを展開します。ローカルスト レージシステムの配下の[ボリューム]を右クリックし、[System GUI]を選択し ます。

Storage Navigator を使用する場合:

- [ストレージシステム]ツリーから[論理デバイス]を選択します。
- 2. 「状態]欄で進捗状況を確認します。

[論理デバイス]画面の詳細については『システム構築ガイド』を参照してください。

## 2.9 シュレッディングを[タスク]画面で中断する

シュレッディングを「タスク]画面で中断する手順を次に示します。

#### 注意

中断したシュレッディングは、再開できません。シュレッディングを中断した場合、そのボリュー ムのデータ消去状況は保証されません。

#### ヒント

シュレッディングを中断するための方法を次に示します。

- [タスク]画面からの中断
- [データ消去タスク中断]画面からの中断

応答が速いため、通常は[タスク]画面からシュレッディングの中断を実行することを推奨しま す。

#### メモ

中断させたいシュレッディングタスクが次の条件を満たす場合、[タスク]画面からシュレッディ ングは中断できません。

- シュレッディングのタスクが異常終了の状態
- [パリティグループ]画面または [論理デバイス]画面の [Format/Shredding タスク状態]に 表示される LDEV の状態が「Shredding]

この場合、[データ消去タスク中断]画面からシュレッディングの中断を実行してください。

#### 前提条件

• 必要なロール:ストレージ管理者(プロビジョニング)ロール

#### 操作手順

1. 次のどちらかの方法で、[タスク詳細]画面を表示します。

<span id="page-28-0"></span>HA Device Manager を使用する場合:

• [タスク&アラート] タブで [タスク] を選択します。[システムタスク] タブで [システムタスク管理]をクリックします。[タスク]画面で、シュレッディング を中止したいタスク名のリンクをクリックします。

Storage Navigator を使用する場合:

- [ストレージシステム]ツリーから[タスク]を選択します。[タスク]画面で、 シュレッディングを中止したいタスク名のリンクをクリックします。
- 2. 「書き込みデータパターン]の[中断]をクリックします。
- 3. 表示された内容を確認し、「はい」をクリックします。

シュレッディングが中断されます。

4. 「閉じる]をクリックします。

[タスク詳細]画面が閉じます。

[タスク詳細]画面の詳細については『HA Device Manager - Storage Navigator ユーザガイド』 を参照してください。

#### —— 関連リンク –

参照先トピック

シュレッディングを [データ消去タスク中断]画面で中断する (23 ページ)

## 2.10 シュレッディングを[データ消去タスク中断] 画面で中断する

シュレッディングを「データ消去タスク中断]画面で中断する手順を次に示します。

#### 注意

中断したシュレッディングは、再開できません。シュレッディングを中断した場合、そのボリュー ムのデータ消去状況は保証されません。

#### メモ

応答が速いため、通常は[タスク]画面からシュレッディングの中断を実行することを推奨しま す。

#### 前提条件

• 必要なロール:ストレージ管理者(プロビジョニング)ロール

#### 操作手順

1. 次のどれかの方法で、[データ消去タスク中断]画面を表示します。

HA Device Manager を使用する場合:

• [リソース]タブで[ストレージシステム]ツリーを展開します。ローカルスト レージシステムの配下の[ボリューム]を右クリックし、[System GUI]を選択し ます。[LDEV] タブで [他のタスク] - [データ消去タスク中断] をクリックし ます。

Storage Navigator の[論理デバイス]画面を使用する場合:

• 「ストレージシステム]ツリーから [論理デバイス] を選択して [LDEV] タブを 表示します。

「他のタスク] - 「LDEV タスク中断] - 「データ消去タスク中断]をクリックし ます。

• 「アクション]メニューから「論理デバイス管理] - 「データ消去タスク中断]を 選択します。

Storage Navigator の [パリティグループ] 画面を使用する場合:

• 「ストレージシステム] ツリーから「パリティグループ] を選択して「パリティグ ループ] タブを表示します。

[他のタスク]‐[データ消去タスク中断]をクリックします。

- [アクション] メニューから「論理デバイス管理] [データ消去タスク中断]を 選択します。
- 2. 表示された内容を確認し、「適用」をクリックします。

シュレッディングが中断されます。

#### メモ

実行中のシュレッディングを中断した場合、[タスク]画面に表示されるシュレッディング 実行中のタスクとシュレッディング中断タスクの終了時刻が異なります。時間差は1~10 分程度です。シュレッディングが終了したかどうかは、[タスク]画面のシュレッディング 実行中のタスクの[状態]が[完了]または[失敗]になっていることで確認してくださ い。

[タスク]画面の詳細については『HA Device Manager - Storage Navigator ユーザガイド』を参 照してください。

—— 関連リンク -

参照先トピック 「データ消去タスク中断]画面 (35ページ) シュレッディングを [タスク] 画面で中断する (22 ページ)

## <span id="page-30-0"></span>2.11 シュレッディング結果を [タスク] 画面で確認 する

シュレッディングの実行後、実行結果を[タスク]画面で確認できます。確認する方法を次 に示します。

メモ

シュレッディング結果をファイルに保存する指定をしたボリュームが 1 つでもある場合は、操作結 果をシュレッディング結果のファイルで確認します。方法は、「2.12 [シュレッディング結果をダウ](#page-31-0) [ンロードしたファイルで確認する\(](#page-31-0)26 ページ)」を参照してください。

#### 前提条件

• 必要なロール:ストレージ管理者(プロビジョニング)ロール

#### 操作手順

1. 次のどちらかの方法で、「タスク詳細]画面を表示します。

HA Device Manager を使用する場合:

• [タスク&アラート] タブで「タスク]を選択します。「システムタスク] タブで [システムタスク管理]をクリックします。[タスク]画面で、シュレッディング の実行結果を確認したいタスク名のリンクをクリックします。

Storage Navigator を使用する場合:

- [ストレージシステム]ツリーから[タスク]を選択します。[タスク]画面で、 シュレッディングの実行結果を確認したいタスク名のリンクをクリックします。
- 2. 「書き込みデータパターン】の「結果]列を確認します。

すべての書き込みが正常終了したかどうかを確認してください。もし正常終了してい ない書き込みが1回でもあれば、シュレッディングは失敗しています。シュレッディ ングが失敗した場合は、シュレッディングを再実行してください。再実行しても失敗 する場合は、お問い合わせください。

#### メモ

シュレッディング実行中に電源オフした場合、シュレッディングは終了します。その場合、 シュレッディングの実行状況によって、[中断終了]または [シュレッディング異常]のど ちらかの終了状態が表示されます。

3. [閉じる] をクリックします。

[タスク詳細]画面が閉じます。

[タスク詳細]画面の詳細については『HA Device Manager - Storage Navigator ユーザガイド』 を参照してください。

#### <span id="page-31-0"></span>-- 関連リンク -

参照先トピック シュレッディング状態一覧 (26ページ)

#### 2.11.1 シュレッディング状態一覧

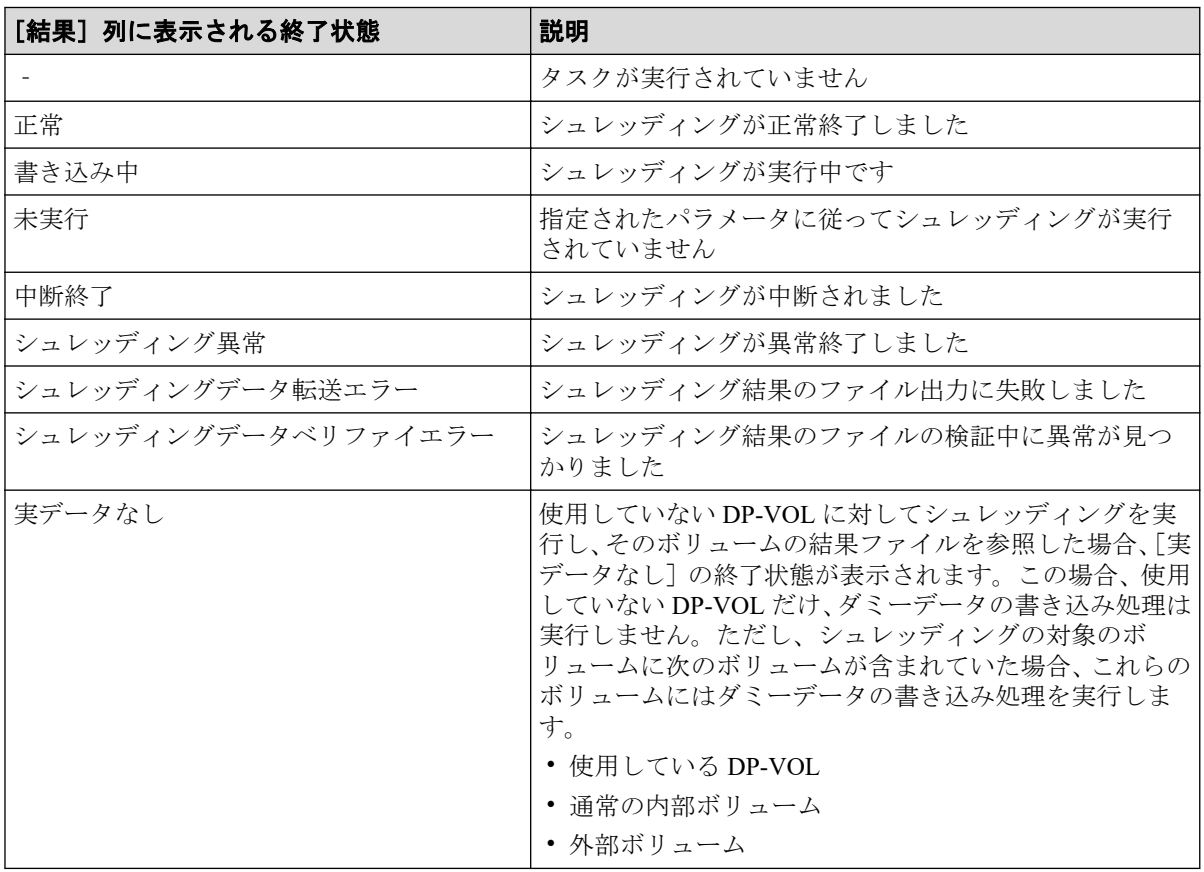

#### -- 関連リンク --

参照先トピック

シュレッディング結果を [タスク] 画面で確認する (25 ページ)

## 2.12 シュレッディング結果をダウンロードしたファ イルで確認する

シュレッディング結果をファイルに保存する指定をしたボリュームが 1 つでもある場合は、 シュレッディングの実行結果を圧縮ファイルで管理クライアントに保存できます。シュ レッディング結果のファイルを参照する方法を次に示します。

#### <span id="page-32-0"></span>前提条件

• 必要なロール:ストレージ管理者(プロビジョニング)ロール

### 操作手順

1. 次のどちらかの方法で、データ消去結果を選択します。

HA Device Manager を使用する場合:

• [リソース] タブで「ストレージシステム] ツリーを展開します。ローカルスト レージシステムを右クリックし、[その他の機能]を選択します。[レポート]メ ニューから [データ消去結果] を選択します。

Storage Navigator を使用する場合:

- [レポート]メニューから[データ消去結果]を選択します。
- 2. 最新の結果のファイルをダウンロードする場合は、[最新結果ダウンロード]を選択し ます。過去 10 回分の実行結果のファイルをダウンロードする場合は、[その他結果ダ ウンロード]を選択します。 ダウンロードの準備が完了したことを示すメッセージが表示されます。
- 3. [OK] をクリックします。

ファイルの格納先を指定する画面が表示されます。

- 4. ファイルの格納先を指定します。
- 5. 「保存」をクリックします。 圧縮ファイルがダウンロードされます。
- 6. 圧縮ファイルを解凍します。
- 7. 解凍したファイルの内容から実行結果を確認します。詳細は、「2.12.1 シュレッディ ングの実行結果を確認するファイル(27 ページ)」を参照してください。

#### 2.12.1 シュレッディングの実行結果を確認するファイル

シュレッディングの実行結果は、バイナリファイルとテキストファイルで確認できます。 シュレッディングされたボリュームの LDKC 番号、CU 番号、LDEV 番号および、ダミー データの書き込み回数は、バイナリファイルの名前でわかります。例えば、「00-01-11-03. bin」という名前のバイナリファイルがある場合は、LDKC 番号が 00、CU 番号が 01 で LDEV 番号が 11 のボリュームにダミーデータが 3 回書き込まれています。バイナリファイルの中 には、シュレッディング終了後のボリューム (LDEV) の先頭から 512 バイト分のデータが 格納されています。

テキストファイルのファイル名は次のように表示されます。

shred シュレッディングの終了時刻.txt

シュレッディングが正常終了しているかどうかの判断は、テキストファイルで確認できま す。次にテキストファイルの例を示します。

```
DKC S/N: 90406
Day/Time started: 2019/02/21,10:04:09
Day/Time ended: 2019/02/21,10:05:11
WR Data Pattern: 0x00-0xFF-0x00
Result: Normal (No data assigned-No data assigned-No data assigned)
LDEVs:
0x00:0x40:0x01
0x00:0x50:0x01
0x00:0x60:0x01
0x00:0x80:0x01
0x00:0x90:0x01
0x00:0xA0:0x01
0x00:0xF0:0x01
0x00:0xFE:0x01
0x00:0xFE:0xF1
```
#### 実行結果の確認方法

「Result:」の後に続く、括弧の前のステータスを確認します。正常終了している場合は 「Normal」、失敗している場合は「Failed」が出力されます。失敗している場合は、シュレッ ディングを再実行してください。再実行しても失敗する場合は、お問い合わせください。

なお、「Result:」の後に続く括弧内のステータスは、ダミーデータ書き込み回数毎の終了状 態を示します。上記例は 3 回ダミーデータ書き込みを実行したものです。各ステータスの 意味を次の表に示します。

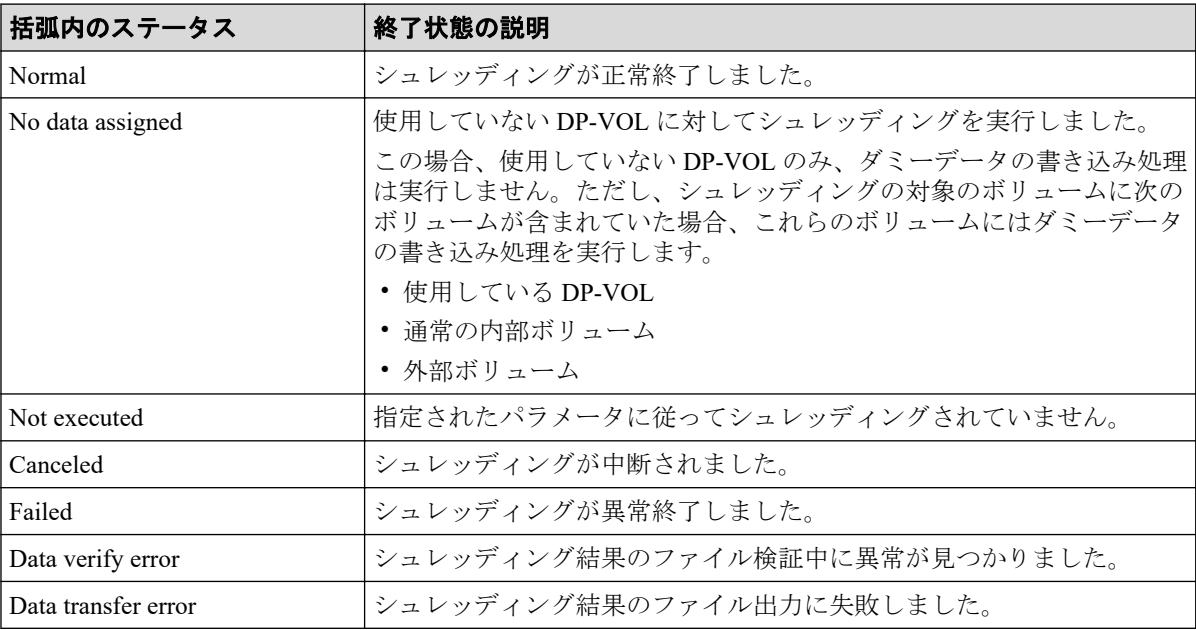

#### 関連リンク

参照先トピック

シュレッディング結果をダウンロードしたファイルで確認する (26ページ)

# <span id="page-34-0"></span>第 3 章 Volume Shredder のトラブルシューティ ング

Volume Shredder のトラブルシューティングを説明します。

## 3.1 Volume Shredder の操作中に発生したエラーの 対処

Volume Shredder の操作中に発生したエラーの対処方法については、マニュアル『Storage Navigator メッセージガイド』を参照してください。

Storage Navigator に関する一般的なエラーと対策については、マニュアル『HA Device Manager - Storage Navigator ユーザガイド』を参照してください。

## 3.2 お問い合わせ先

• PP サポートサービスにお問い合わせください。

# <span id="page-35-0"></span>付録 A. Volume Shredder GUI リファレンス

この章では、Volume Shredder の画面について説明します。

## A.1 [論理デバイス]画面

『システム構築ガイド』の[論理デバイス]画面の説明を参照してください。

## A.2 [LDEV 閉塞] 画面

『システム構築ガイド』の[LDEV 閉塞]画面の説明を参照してください。

## A.3 LDEV 消去ウィザード

参照先トピック シュレッディング条件を設定する (11 ページ) ボリュームを選択してシュレッディングを実行する (17ページ) [パリティグループを指定してシュレッディングを実行する\(](#page-24-0)19 ページ)

## A.3.1 [LDEV 消去]画面

—— 関連リンク -

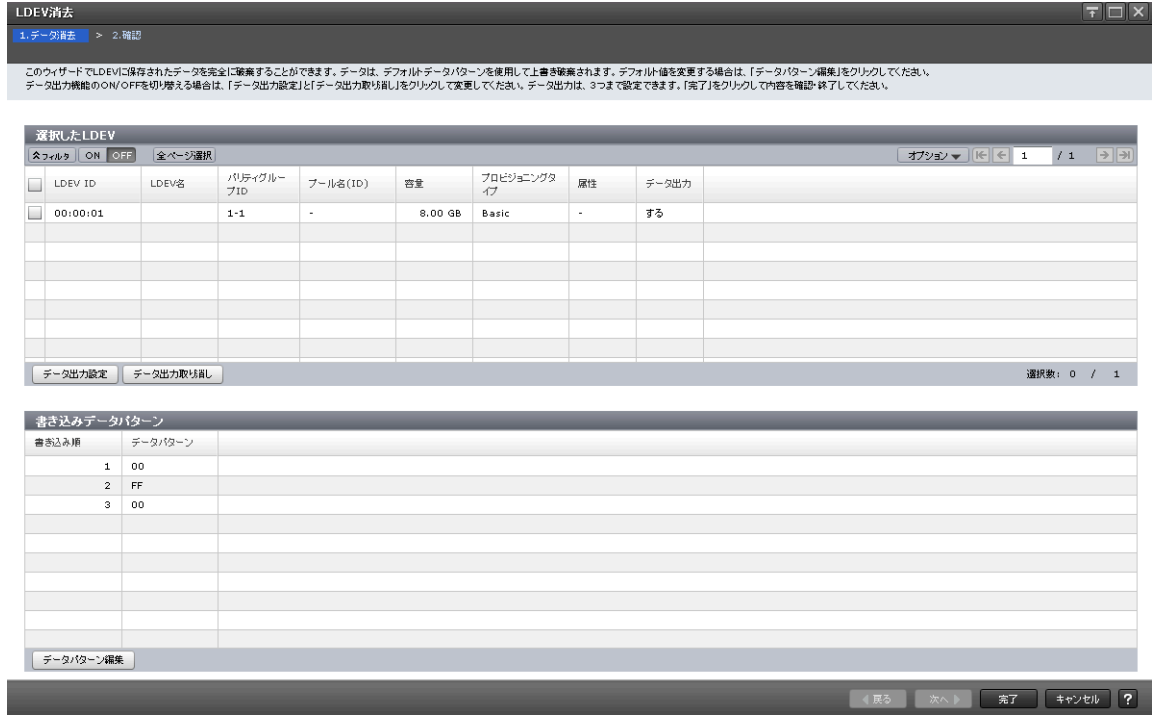

## [選択した LDEV] テーブル

• テーブル

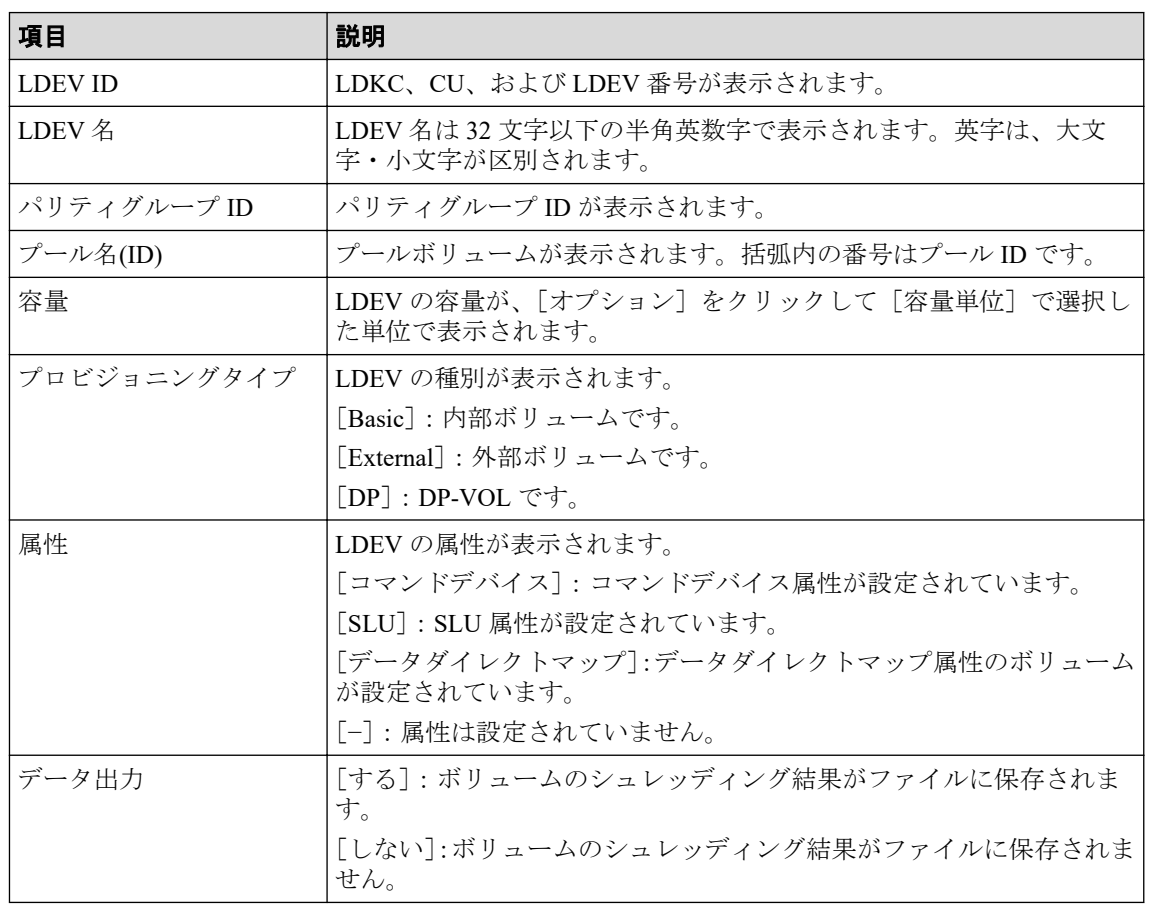

• ボタン

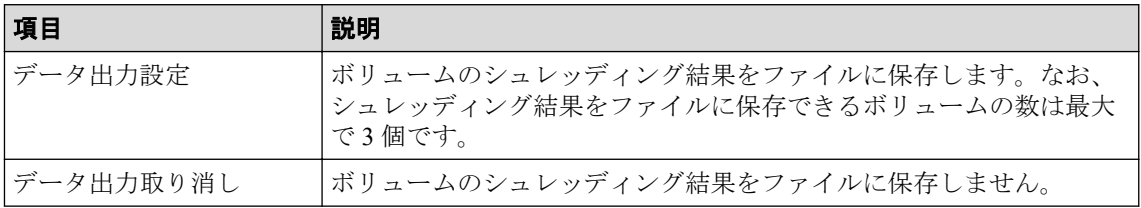

## [書き込みデータパターン]テーブル

• テーブル

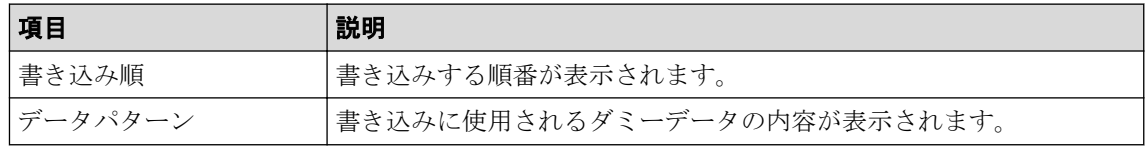

• ボタン

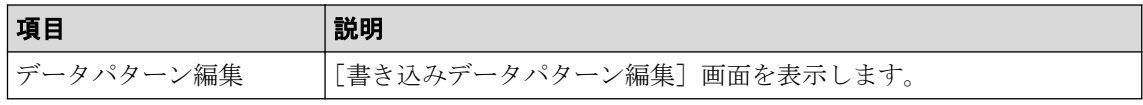

## <span id="page-37-0"></span>A.3.2 [設定確認] 画面

[LDEV 消去]確認画面は、[LDEV 消去]設定画面で設定した内容をシステムに適用する前 に表示されます。

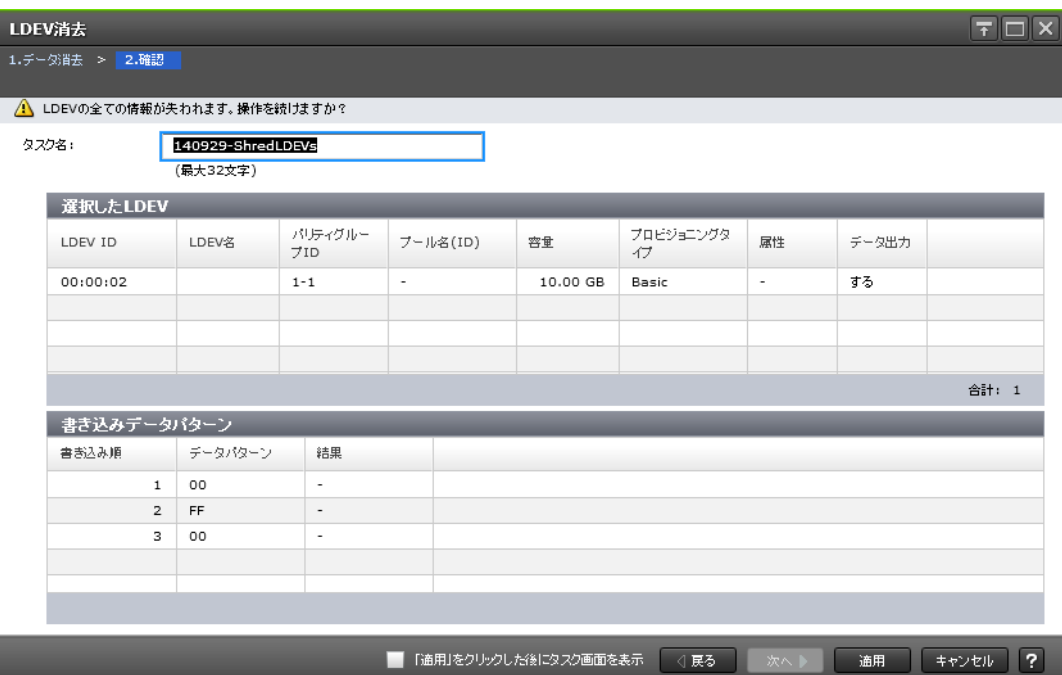

## [選択した LDEV] テーブル

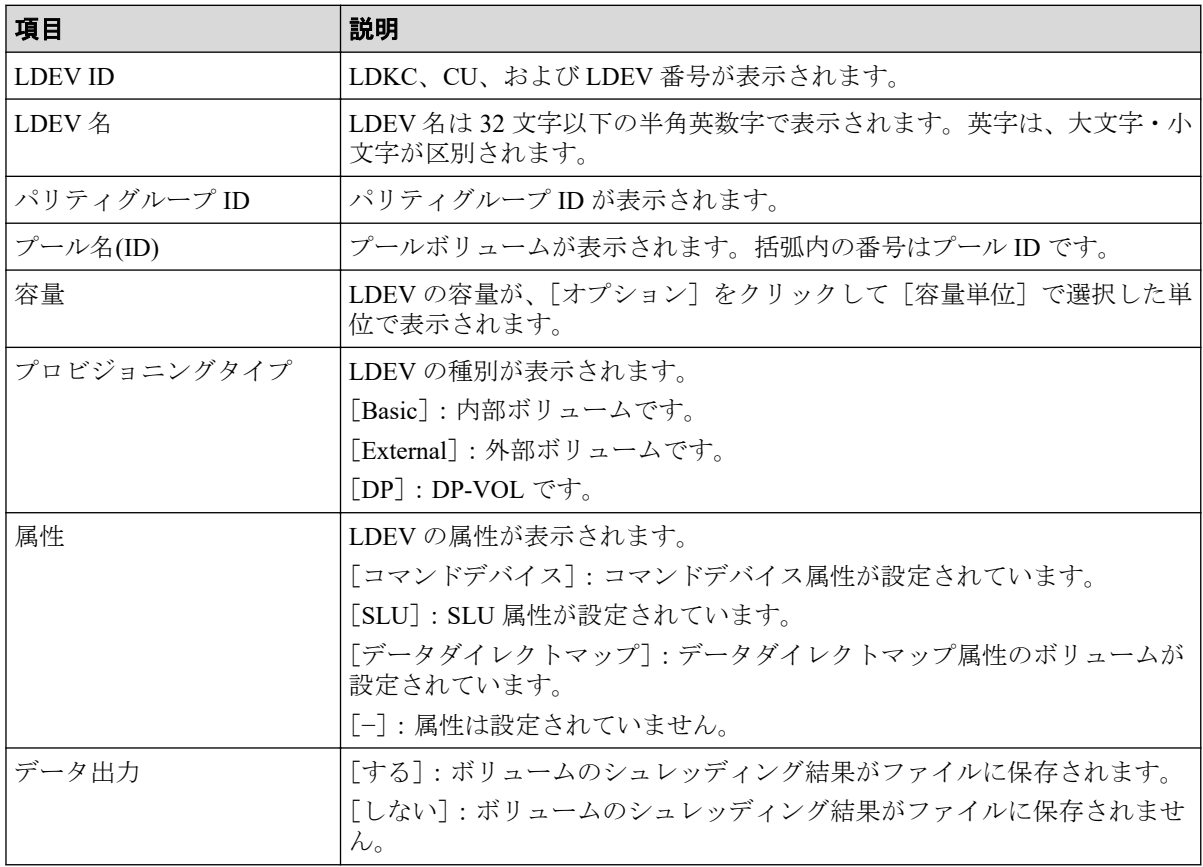

<span id="page-38-0"></span>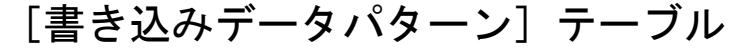

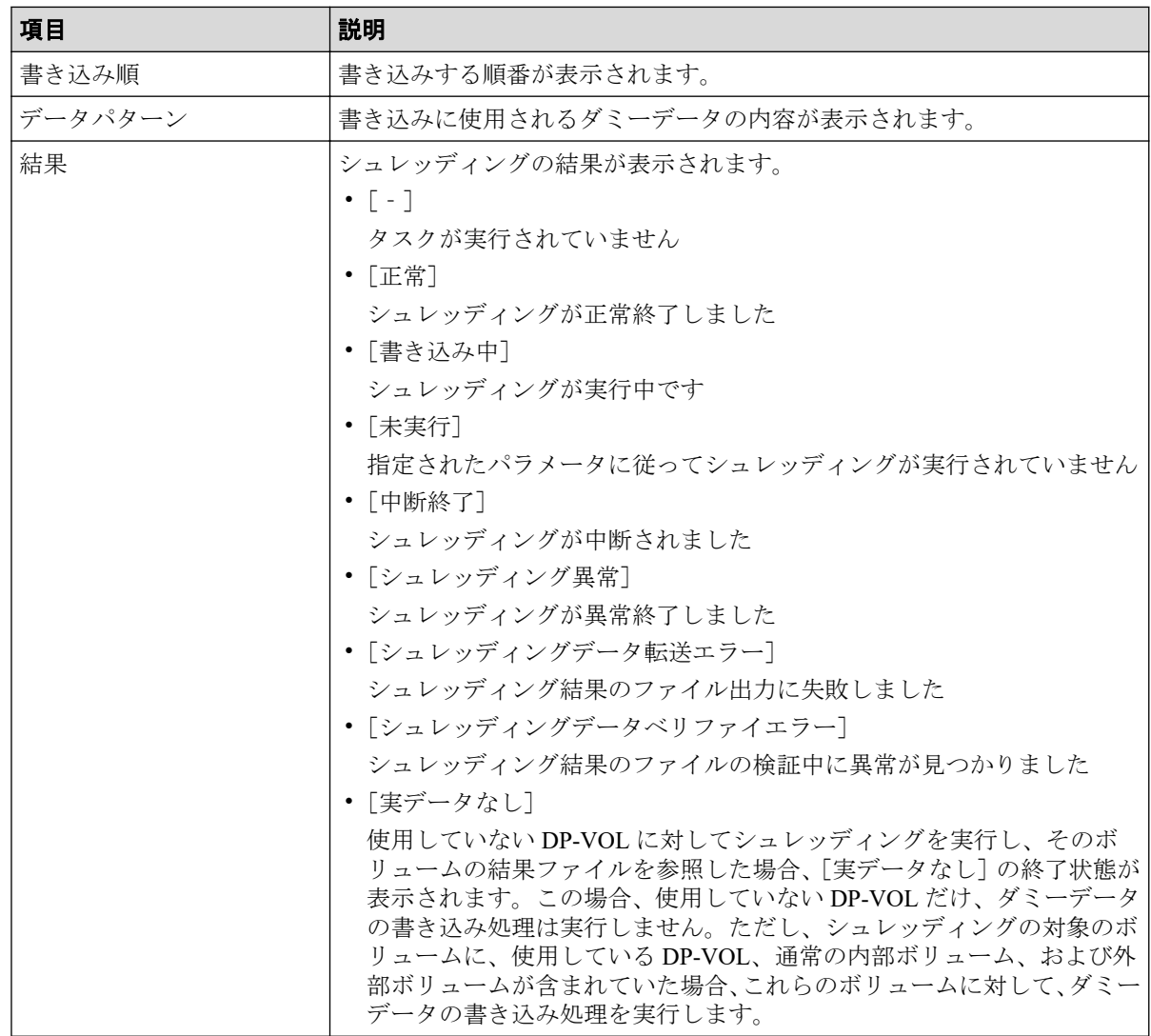

## A.4 [書き込みデータパターン編集]画面

[書き込みデータパターン編集]画面では、シュレッディングを実行するときの条件(シュ レッディング条件)を設定できます。

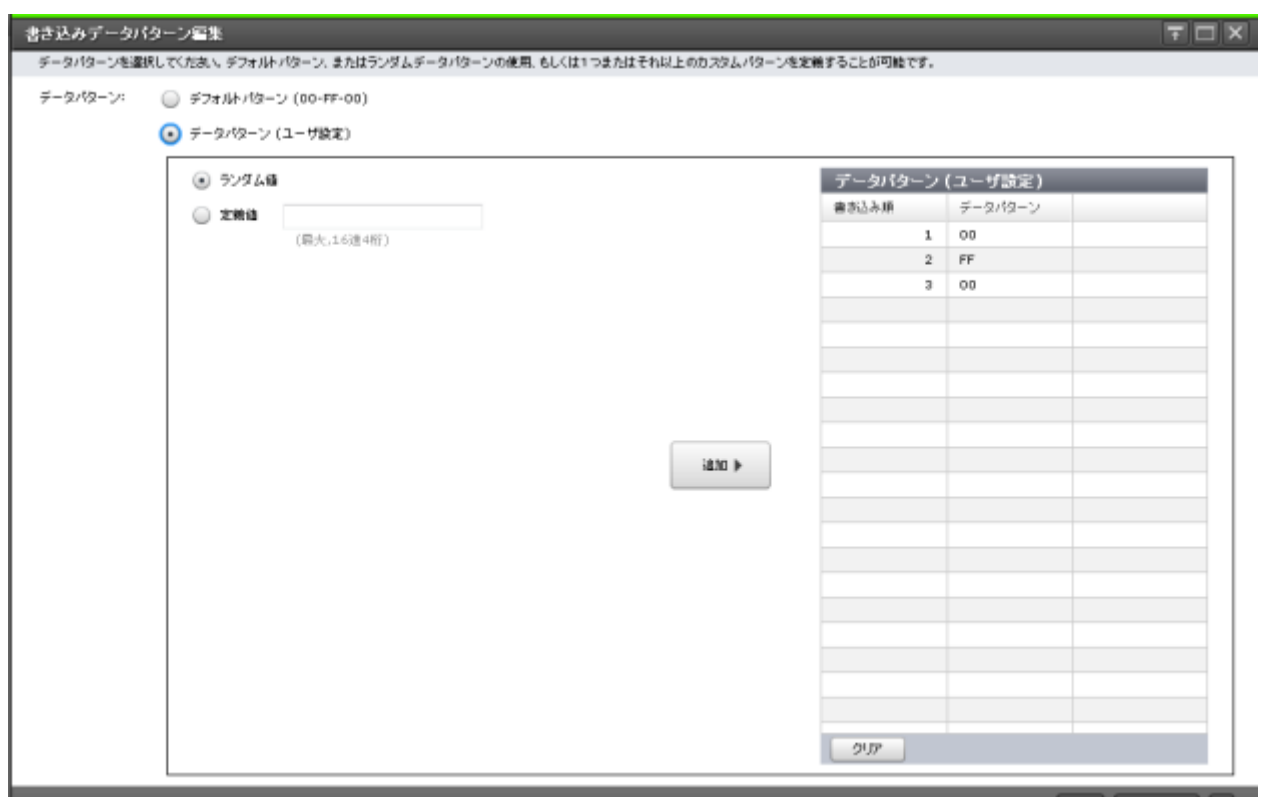

```
\begin{bmatrix} 0K & 4\pi\nu E & 2 \end{bmatrix}
```
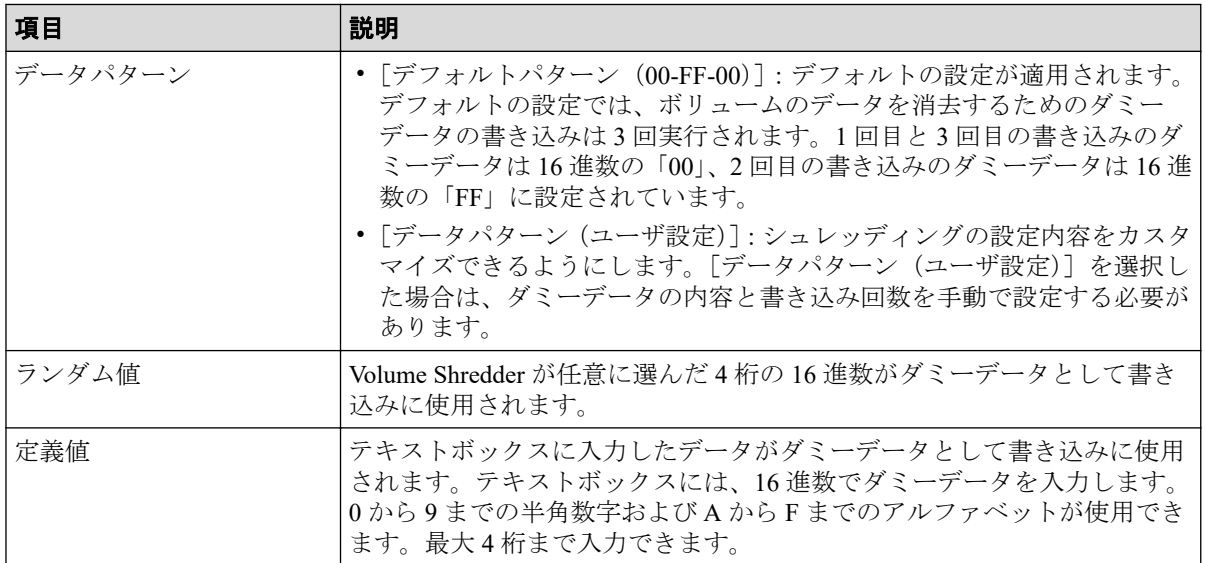

## [追加]ボタン

ダミーデータを表に追加します。ダミーデータは、表の上から順に登録されます。

## [データパターン(ユーザ設定)] テーブル

• テーブル

<span id="page-40-0"></span>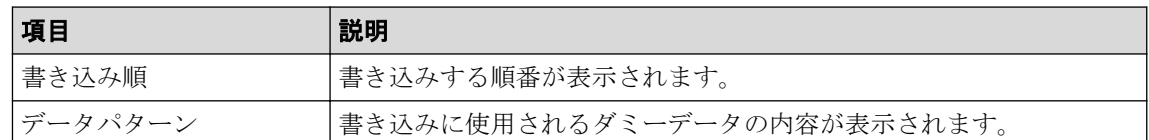

• ボタン

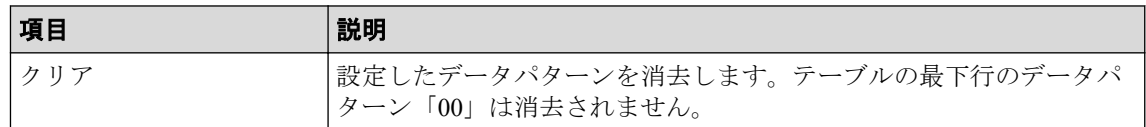

#### —— 関連リンク ——

参照先トピック

シュレッディング条件を設定する (11 ページ)

## A.5 [データ消去タスク中断]画面

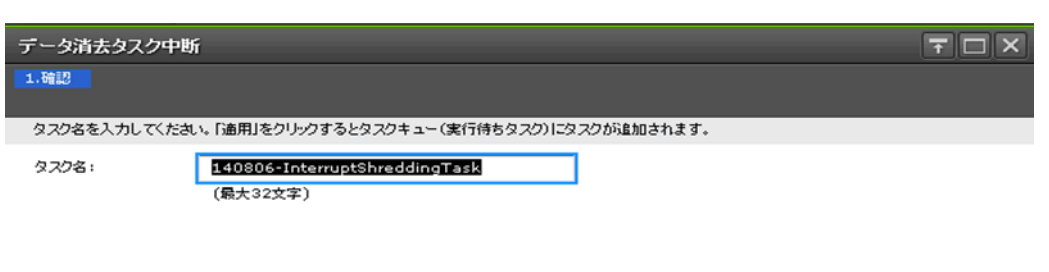

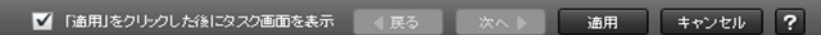

実行中のデータ消去タスクを中断します。

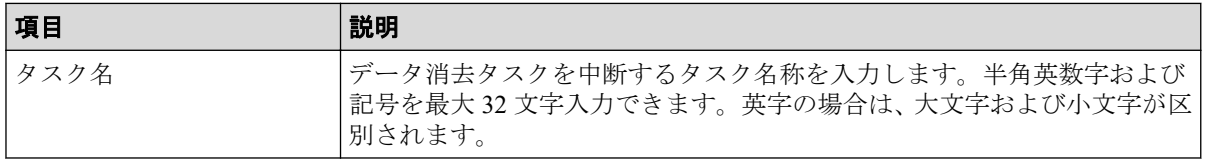

—— 関連リンク –––––

参照先トピック

シュレッディングを [データ消去タスク中断]画面で中断する (23 ページ)

## <span id="page-41-0"></span>A.6 [タスク]画面

『HA Device Manager - Storage Navigator ユーザガイド』の[タスク]画面の説明を参照してく ださい。

# A.7 [タスク詳細]画面

『HA Device Manager - Storage Navigator ユーザガイド』の[タスク詳細]画面の説明を参照し てください。

# <span id="page-42-0"></span>付録 B. このマニュアルの参考情報

このマニュアルを読れに当たっての参考情報を示します。

## B.1 操作対象リソースについて

Storage Navigator のメイン画面には、ログインしているユーザ自身に割り当てられているリ ソースだけが表示されます。ただし、割り当てられているリソースの管理に必要とされる関 連のリソースも表示される場合があります。

また、このマニュアルで説明している機能を使用するときには、各操作対象のリソースが特 定の条件を満たしている必要があります。

各操作対象のリソースの条件については『システム構築ガイド』を参照してください。

## B.2 このマニュアルでの表記

このマニュアルで使用している表記を次の表に示します。

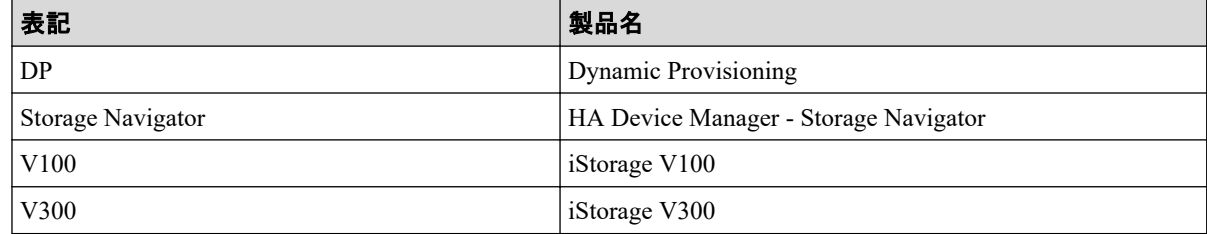

## B.3 このマニュアルで使用している略語

このマニュアルで使用している略語を次の表に示します。

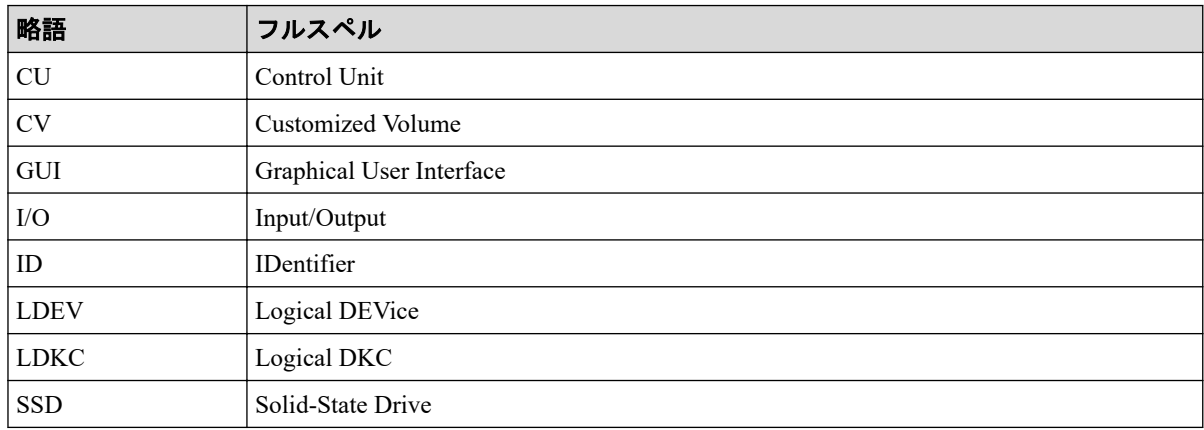

## <span id="page-43-0"></span>B.4 KB (キロバイト) などの単位表記について

1KB (キロバイト) は 1,024 バイト、1MB (メガバイト) は 1,024KB、1GB (ギガバイト) は 1,024MB、1TB (テラバイト) は 1,024GB、1PB (ペタバイト) は 1,024TB です。 1block(ブロック)は 512 バイトです。

# <span id="page-44-0"></span>用語集

## ALU

(Administrative Logical Unit)

Virtual Volume 機能を利用する場合のみ使用する用語です。

SCSI アーキテクチャモデルである Conglomerate LUN structure に使われる LU です。

Conglomerate LUN structure では、ホストからのアクセスはすべて ALU を介して行われ、ALU はバインドされた SLU に I/O を振り分けるゲートウェイとなります。

ホストは、ALU と ALU にバインドされた SLU を SCSI コマンドで指定して、I/O を発行し ます。

vSphere では、Protocol Endpoint (PE) と呼ばれます。

### ALUA

(Asymmetric Logical Unit Access)

SCSI の非対称論理ユニットアクセス機能です。

ストレージ同士、またはサーバとストレージシステムを複数の交替パスで接続している構成 の場合に、どのパスを優先して使用するかをストレージシステムに定義して、I/O を発行で きます。優先して使用するパスに障害が発生した場合は、他のパスに切り替わります。

### **CHB**

#### (Channel Board)

詳しくは「チャネルボード」を参照してください。

### CLPR

(Cache Logical Partition)

キャッシュメモリを論理的に分割すると作成されるパーティション(区画)です。

### CM

(Cache Memory(キャッシュメモリ))

詳しくは「キャッシュ」を参照してください。

### **CSV**

(Comma Separate Values)

データベースソフトや表計算ソフトのデータをファイルとして保存するフォーマットの 1 つで、主にアプリケーション間のファイルのやり取りに使われます。それぞれの値はコンマ で区切られています。

#### CTG

(Consistency Group)

詳しくは「コンシステンシーグループ」を参照してください。

### **CU**

(Control Unit(コントロールユニット))

主に磁気ディスク制御装置を指します。

#### **CV**

(Customized Volume)

固定ボリューム(FV)を任意のサイズに分割した可変ボリュームです。

### **DKC**

#### (Disk Controller)

ストレージシステムを制御するコントローラが備わっているシャーシ(筐体)です。

### DP-VOL

詳しくは「仮想ボリューム」を参照してください。

#### ECC

(Error Check and Correct)

ハードウェアで発生したデータの誤りを検出し、訂正することです。

### ExG

#### (External Group)

外部ボリュームを任意にグループ分けしたものです。詳しくは「外部ボリュームグループ」 を参照してください。

### External MF

詳しくは「マイグレーションボリューム」を参照してください。

#### FM

(Flash Memory(フラッシュメモリ))

詳しくは「フラッシュメモリ」を参照してください。

#### FV

(Fixed Volume)

容量が固定されたボリュームです。

### GID

(Group ID)

ホストグループを作成するときに付けられる 2 桁の 16 進数の識別番号です。

#### **HBA**

#### (Host Bus Adapter)

詳しくは「ホストバスアダプタ」を参照してください。

### **HCS**

(HA Command Suite)

ストレージ管理ソフトウェアです。

#### **HDEV**

(Host Device)

ホストに提供されるボリュームです。

### $I/O = -K$

Active Mirror ペアのプライマリボリュームとセカンダリボリュームが、それぞれに持つ I/O の動作です。

#### I/O レート

ドライブへの入出力アクセスが 1 秒間に何回行われたかを示す数値です。単位は IOPS(I/Os per second)です。

### In-Band 方式

RAID Manager のコマンド実行方式の 1 つです。コマンドを実行すると、クライアントまた はサーバから、ストレージシステムのコマンドデバイスにコマンドが転送されます。

#### Initiator

属性が RCU Target のポートと接続するポートが持つ属性です。

#### **LCU**

(Logical Control Unit)

主に磁気ディスク制御装置を指します。

### LDEV

(Logical Device(論理デバイス))

RAID 技術では冗長性を高めるため、複数のドライブに分散してデータを保存します。この 複数のドライブにまたがったデータ保存領域を論理デバイスまたは LDEV と呼びます。ス トレージ内の LDEV は、LDKC 番号、CU 番号、LDEV 番号の組み合わせで区別します。 LDEV に任意の名前を付けることもできます。

このマニュアルでは、LDEV(論理デバイス)を論理ボリュームまたはボリュームと呼ぶこ とがあります。

### LDEV 名

LDEV 作成時に、LDEV に付けるニックネームです。あとから LDEV 名の変更もできます。

#### LDKC

(Logical Disk Controller)

複数の CU を管理するグループです。各 CU は 256 個の LDEV を管理しています。

#### LUN

(Logical Unit Number)

論理ユニット番号です。オープンシステム用のボリュームに割り当てられたアドレスです。 オープンシステム用のボリューム自体を指すこともあります。

### LUN パス、LU パス

オープンシステム用ホストとオープンシステム用ボリュームの間を結ぶデータ入出力経路 です。

#### LUN セキュリティ

LUN に設定するセキュリティです。LUN セキュリティを有効にすると、あらかじめ決めて おいたホストだけがボリュームにアクセスできるようになります。

#### MP ユニット

データ入出力を処理するプロセッサを含んだユニットです。データ入出力に関連するリ ソース(LDEV、外部ボリューム、ジャーナル)ごとに特定の MP ユニットを割り当てると、 性能をチューニングできます。特定の MP ユニットを割り当てる方法と、ストレージシステ ムが自動的に選択した MP ユニットを割り当てる方法があります。MP ユニットに対して自 動割り当ての設定を無効にすると、その MP ユニットがストレージシステムによって自動的 にリソースに割り当てられることはないため、特定のリソース専用の MP ユニットとして使 用できます。

#### MU<sub>1</sub>

(Mirror Unit)

1 つのプライマリボリュームと 1 つのセカンダリボリュームを関連づける情報です。

### Out-of-Band 方式

RAID Manager のコマンド実行方式の 1 つです。コマンドを実行すると、クライアントまた はサーバから LAN 経由で SVP/GUM/RAID Manager サーバの中にある仮想コマンドデバイ スにコマンドが転送されます。仮想コマンドデバイスからストレージシステムに指示を出 し、ストレージシステムで処理が実行されます。

#### PCB

#### (Printed Circuit Board)

プリント基盤です。このマニュアルでは、チャネルボードやディスクボードなどのボードを 指しています。

### Quorum ディスク

パスやストレージシステムに障害が発生したときに、Active Mirror ペアのどちらのボリュー ムでサーバからの I/O を継続するのかを決めるために使われます。外部ストレージシステ ムに設置します。

#### RAID

#### (Redundant Array of Independent Disks)

独立したディスクを冗長的に配列して管理する技術です。

#### RAID Manager

コマンドインタフェースでストレージシステムを操作するためのプログラムです。

#### RCU Target

属性が Initiator のポートと接続するポートが持つ属性です。

#### Read Hit 率

ストレージシステムの性能を測る指標の 1 つです。ホストがディスクから読み出そうとし ていたデータが、どのくらいの頻度でキャッシュメモリに存在していたかを示します。単位 はパーセントです。Read Hit 率が高くなるほど、ディスクとキャッシュメモリ間のデータ転 送の回数が少なくなるため、処理速度は高くなります。

#### Real Time OS

RISC プロセッサを制御する基本 OS で、主に、メインタスクや通信タスクのタスクスイッ チを制御します。

#### SIM

(Service Information Message)

ストレージシステムのコントローラがエラーやサービス要求を検出したときに生成される メッセージです。

#### SLU

(Subsidiary Logical Unit)

Virtual Volume 機能を利用する場合のみ使用する用語です。

SCSI アーキテクチャモデルである Conglomerate LUN structure に使われる LU です。

SLU は実データを格納した LU であり、DP-VOL またはスナップショットデータ(あるいは スナップショットデータに割り当てられた仮想ボリューム)を SLU として使用できます。

ホストから SLU へのアクセスは、すべて ALU を介して行われます。

vSphere では、Virtual Volume(VVol)と呼ばれます。

#### SM

#### (Shared Memory)

詳しくは「シェアドメモリ」を参照してください。

#### **SSL**

(Secure Sockets Layer)

インターネット上でデータを安全に転送するためのプロトコルであり、Netscape Communications 社によって最初に開発されました。SSL が有効になっている 2 つのピア(装 置)は、秘密鍵と公開鍵を利用して安全な通信セッションを確立します。どちらのピア(装 置)も、ランダムに生成された対称キーを利用して、転送されたデータを暗号化します。

### SVP ソフトウェア

(SuperVisor PC ソフトウェア)

ストレージシステムを管理・運用するためのソフトウェアです。本ソフトウェアに含まれる Storage Navigator からストレージシステムの設定や参照ができます。

### T10 PI

#### (T10 Protection Information)

SCSI で定義された保証コード基準の一つです。T10 PI では、512 バイトごとに 8 バイトの保 護情報(PI)を追加して、データの検証に使用します。T10 PI にアプリケーションおよび OS を含めたデータ保護を実現する DIX (Data Integrity Extension) を組み合わせることで、 アプリケーションからディスクドライブまでのデータ保護を実現します。

#### **Target**

ホストと接続するポートが持つ属性です。

#### UUID

(User Definable LUN ID)

ホストから論理ボリュームを識別するために、ストレージシステム側で設定する任意の ID です。

### **VDEV**

(Virtual Device)

パリティグループ内にある論理ボリュームのグループです。VDEV は固定サイズのボ リューム(FV)と剰余ボリューム(フリースペース)から構成されます。VDEV 内に任意 のサイズのボリューム(CV)を作成することもできます。

#### VLAN

(Virtual LAN)

スイッチの内部で複数のネットワークに分割する機能です (IEEE802.1Q 規定)。

#### VOLSER

(Volume Serial Number)

個々のボリュームを識別するために割り当てられる番号です。VSN とも呼びます。LDEV 番号や LUN とは無関係です。

#### VSN

(Volume Serial Number)

個々のボリュームを識別するために割り当てられる番号です。VOLSER とも呼びます。

#### Write Hit 率

ストレージシステムの性能を測る指標の 1 つです。ホストがディスクへ書き込もうとして いたデータが、どのくらいの頻度でキャッシュメモリに存在していたかを示します。単位は パーセントです。Write Hit 率が高くなるほど、ディスクとキャッシュメモリ間のデータ転送 の回数が少なくなるため、処理速度は高くなります。

#### WWN

#### (World Wide Name)

ホストバスアダプタの ID です。ストレージ装置を識別するためのもので、実体は 16 桁の 16 進数です。

#### アクセス属性

ボリュームが読み書き可能になっているか(Read/Write)、読み取り専用になっているか(Read Only)、それとも読み書き禁止になっているか(Protect)どうかを示す属性です。

#### アクセスパス

ストレージシステム内の、データとコマンドの転送経路です。

#### エミュレーション

あるハードウェアまたはソフトウェアのシステムが、ほかのハードウェアまたはソフトウェ アのシステムと同じ動作をすること(または同等に見えるようにすること)です。一般的に は、過去に蓄積されたソフトウェアの資産を役立てるためにエミュレーションの技術が使わ れます。

### 外部ストレージシステム

本ストレージシステムに接続されているストレージシステムです。

#### 外部パス

本ストレージシステムと外部ストレージシステムを接続するパスです。外部パスは、外部ボ リュームを内部ボリュームとしてマッピングしたときに設定します。複数の外部パスを設 定することで、障害やオンラインの保守作業にも対応できます。

#### 外部ボリューム

本ストレージシステムのボリュームとしてマッピングされた、外部ストレージシステム内の ボリュームです。

#### 外部ボリュームグループ

マッピングされた外部ボリュームのグループです。外部ボリュームをマッピングするとき に、ユーザが外部ボリュームを任意の外部ボリュームグループに登録します。

外部ボリュームグループは、外部ボリュームを管理しやすくするためのグループで、パリ ティ情報は含みませんが、管理上はパリティグループと同じように取り扱います。

#### 鍵ペア

秘密鍵と公開鍵の組み合わせです。この 2 つの暗号鍵は、数学的関係に基づいて決められま す。

#### 書き込み待ち率

ストレージシステムの性能を測る指標の 1 つです。キャッシュメモリに占める書き込み待 ちデータの割合を示します。

#### 仮想ボリューム

実体を持たない、仮想的なボリュームです。Dynamic Provisioning、Dynamic Tiering、または Realtime Tiering で使用する仮想ボリュームを DP-VOL とも呼びます。Snapshot では、仮想ボ リュームをセカンダリボリュームとして使用します。

#### 監査ログ

ストレージシステムに対して行われた操作や、受け取ったコマンドの記録です。Syslog サー バへの転送設定をすると、監査ログは常時 Syslog サーバへ転送され、Syslog サーバから監査 ログを取得・参照できます。

#### 管理クライアント

Storage Navigator を操作するためのコンピュータです。

#### キャッシュ

チャネルとドライブの間にあるメモリです。中間バッファとしての役割があります。 キャッシュメモリとも呼ばれます。

#### 共用メモリ

詳しくは「シェアドメモリ」を参照してください。

#### 形成コピー

ホスト I/O プロセスとは別に、プライマリボリュームとセカンダリボリュームを同期させる プロセスです。

#### 更新コピー

形成コピー(または初期コピー)が完了したあとで、プライマリボリュームの更新内容をセ カンダリボリュームにコピーして、プライマリボリュームとセカンダリボリュームの同期を 保持するコピー処理です。

#### 交替パス

チャネルプロセッサの故障などによって LUN パスが利用できなくなったときに、その LUN パスに代わってホスト I/O を引き継ぐ LUN パスです。

### コピー系プログラムプロダクト

ストレージシステムに備わっているプログラムのうち、データをコピーするものを指しま す。ストレージシステム内のボリューム間でコピーするローカルコピーと、 異なるスト レージシステム間でコピーするリモートコピーがあります。

ローカルコピーのプログラムプロダクトには次があります。

#### Local Replication

#### Snapshot

リモートコピーのプログラムプロダクトには次があります。

Synchronous Replication (同期コピー)

Asynchronous Replication (非同期コピー)

Active Mirror (同期コピー)

### コマンドデバイス

ホストから RAID Manager コマンドを実行するために、ストレージシステムに設定する論理 デバイスです。コマンドデバイスは、ホストから RAID Manager コマンドを受け取り、実行 対象の論理デバイスに転送します。

RAID Manager 用のコマンドデバイスは Storage Navigator から設定します。

### コマンドデバイスセキュリティ

コマンドデバイスに適用されるセキュリティです。

### コンシステンシーグループ

コピー系プログラムプロダクトで作成したペアの集まりです。コンシステンシーグループ ID を指定すれば、コンシステンシーグループに属するすべてのペアに対して、データの整 合性を保ちながら、特定の操作を同時に実行できます。

#### サーバ証明書

サーバと鍵ペアを結び付けるものです。サーバ証明書によって、サーバは自分がサーバであ ることをクライアントに証明します。これによってサーバとクライアントは SSL を利用し て通信できるようになります。サーバ証明書には、自己署名付きの証明書と署名付きの信頼 できる証明書の 2 つの種類があります。

#### サブ画面

Java 実行環境(JRE)で動作する画面で、メイン画面のメニューを選択して起動します。

### 差分テーブル

コピー系プログラムプロダクトおよび Volume Migration で共有するリソースです。Volume Migration 以外のプログラムプロダクトでは、ペアのプライマリボリュームとセカンダリボ リュームのデータに差分があるかどうかを管理するために使用します。Volume Migration で は、ボリュームの移動中に、ソースボリュームとターゲットボリュームの差分を管理するた めに使用します。

#### シェアドメモリ

キャッシュ上に論理的に存在するメモリです。共用メモリとも呼びます。ストレージシス テムの共通情報や、キャッシュの管理情報(ディレクトリ)などを記憶します。これらの情 報を基に、ストレージシステムは排他制御を行います。また、差分テーブルの情報もシェア ドメモリで管理されており、コピーペアを作成する場合にシェアドメモリを利用します。

#### 自己署名付きの証明書

自分自身で自分用の証明書を生成します。この場合、証明の対象は証明書の発行者と同じに なります。ファイアウォールに守られた内部 LAN 上でクライアントとサーバ間の通信が行 われている場合は、この証明書でも十分なセキュリティを確保できるかもしれません。

#### システムプール VOL

プールを構成するプール VOL のうち、1 つのプール VOL がシステムプール VOL として定 義されます。システムプール VOL は、プールを作成したとき、またはシステムプール VOL を削除したときに、優先順位に従って自動的に設定されます。なお、システムプール VOL で使用可能な容量は、管理領域の容量を差し引いた容量になります。管理領域とは、プール を使用するプログラムプロダクトの制御情報を格納する領域です。

#### システムプールボリューム

プールを構成するプールボリュームのうち、1 つのプールボリュームがシステムプールボ リュームとして定義されます。システムプールボリュームは、プールを作成したとき、また はシステムプールボリュームを削除したときに、優先順位に従って自動的に設定されます。 なお、システムプールボリュームで使用可能な容量は、管理領域の容量を差し引いた容量に なります。管理領域とは、プールを使用するプログラムプロダクトの制御情報を格納する領 域です。

#### ジャーナルボリューム

Asynchronous Replication の用語で、プライマリボリュームからセカンダリボリュームにコ ピーするデータを一時的に格納しておくためのボリュームのことです。ジャーナルボ リュームには、プライマリボリュームと関連づけられているマスタジャーナルボリューム、 およびセカンダリボリュームと関連づけられているリストアジャーナルボリュームとがあ ります。

#### シュレッディング

ダミーデータを繰り返し上書きすることで、ボリューム内のデータを消去する処理です。

#### 署名付きの信頼できる証明書

証明書発行要求を生成したあとで、信頼できる CA 局に送付して署名してもらいます。CA 局の例としては VeriSign 社があります。

#### 初期コピー

新規にコピーペアを作成すると、初期コピーが開始されます。初期コピーでは、プライマリ ボリュームのデータがすべて相手のセカンダリボリュームにコピーされます。初期コピー 中も、ホストサーバからプライマリボリュームに対する Read/Write などの I/O 操作は続行 できます。

#### シリアル番号

ストレージシステムに一意に付けられたシリアル番号(装置製番)です。

### スナップショットグループ

Snapshot で作成した複数のペアの集まりです。複数のペアに対して同じ操作を実行できま す。

### スナップショットデータ

Snapshot の用語で、更新直前のプライマリボリュームのデータを指します。Snapshot を使用 すると、プライマリボリュームに格納されているデータのうち、更新される部分の更新前の データだけが、スナップショットデータとしてプールにコピーされます。

#### 正 VOL、正ボリューム

詳しくは「プライマリボリューム」を参照してください。

#### 正サイト

通常時に、業務(アプリケーション)を実行するサイトを指します。

#### セカンダリボリューム

ペアとして設定された 2 つのボリュームのうち、コピー先のボリュームを指します。なお、 プライマリボリュームとペアを組んでいるボリュームをセカンダリボリュームと呼びます が、Snapshot では、セカンダリボリューム(仮想ボリューム)ではなく、プールにデータが コピーされます。

#### センス情報

エラーの検出によってペアがサスペンドされた場合に、正サイトまたは副サイトのストレー ジシステムが、適切なホストに送信する情報です。ユニットチェックの状況が含まれ、災害 復旧に使用されます。

#### ソースボリューム

Volume Migration の用語で、別のパリティグループへと移動するボリュームを指します。

### ターゲットボリューム

Volume Migration の用語で、ボリュームの移動先となる領域を指します。

#### ダンプツール

SVP 上で使用するツール(ダンプ採取用バッチファイル)です。障害が発生した場合は、 SVP に障害解析用のダンプファイルをダウンロードできます。

#### チャネルボード

ストレージシステムに内蔵されているアダプタの一種で、ホストコマンドを処理してデータ 転送を制御します。

### 重複排除用システムデータボリューム(データストア)

容量削減の設定が[重複排除および圧縮]の仮想ボリュームが関連づけられているプール内 で、重複データを格納するためのボリュームです。

### 重複排除用システムデータボリューム(フィンガープリント)

容量削減の設定が[重複排除および圧縮]の仮想ボリュームが関連づけられているプール内 で、重複排除データの制御情報を格納するためのボリュームです。

#### ディスクボード

ストレージシステムに内蔵されているアダプタの一種で、キャッシュとドライブの間のデー タ転送を制御します。

#### デジタル証明書

詳しくは「サーバ証明書」を参照してください。

#### 転送レート

ストレージシステムの性能を測る指標の 1 つです。1 秒間にディスクへ転送されたデータ の大きさを示します。

#### 同期コピー

ホストからプライマリボリュームに書き込みがあった場合に、リアルタイムにセカンダリボ リュームにデータを反映する方式のコピーです。ボリューム単位のリアルタイムデータ バックアップができます。優先度の高いデータのバックアップ、複写、および移動業務に適 しています。

#### トポロジ

デバイスの接続形態です。Fabric、FC-AL、および Point-to-point の 3 種類があります。

#### ドライブボックス

各種ドライブを搭載するためのシャーシ(筐体)です。

#### 内部ボリューム

本ストレージシステムが管理するボリュームを指します。

#### パリティグループ

同じ容量を持ち、1 つのデータグループとして扱われる一連のドライブを指します。パリ ティグループには、ユーザデータとパリティ情報の両方が格納されているため、そのグルー プ内の 1 つまたは複数のドライブが利用できない場合にも、ユーザデータにはアクセスでき ます。

場合によっては、パリティグループを RAID グループ、ECC グループ、またはディスクアレ イグループと呼ぶことがあります。

#### 非対称アクセス

Active Mirror でのクロスパス構成など、サーバとストレージシステムを複数の交替パスで接 続している場合で、ALUA が有効のときに、優先して I/O を受け付けるパスを定義する方法 です。

#### 非同期コピー

ホストから書き込み要求があった場合に、プライマリボリュームへの書き込み処理とは非同 期に、セカンダリボリュームにデータを反映する方式のコピーです。複数のボリュームや複 数のストレージシステムにわたる大量のデータに対して、災害リカバリを可能にします。

### ピントラック

(pinned track)

物理ドライブ障害などによって読み込みや書き込みができないトラックです。固定トラッ クとも呼びます。

#### ファイバチャネル

光ケーブルまたは銅線ケーブルによるシリアル伝送です。ファイバチャネルで接続された RAID のディスクは、ホストからは SCSI のディスクとして認識されます。

#### ファイバチャネルアダプタ

(Fibre Channel Adapter)

ファイバチャネルを制御します。

### 副 VOL、副ボリューム

詳しくは「セカンダリボリューム」を参照してください。

#### 副サイト

主に障害時に、業務(アプリケーション)を正サイトから切り替えて実行するサイトを指し ます。

#### プライマリボリューム

ペアとして設定された 2 つのボリュームのうち、コピー元のボリュームを指します。

#### フラッシュメモリ

各プロセッサに搭載され、ソフトウェアを格納している不揮発性のメモリです。

#### プール

プールボリューム(プール VOL)を登録する領域です。Dynamic Provisioning、Dynamic Tiering、Realtime Tiering、および Snapshot がプールを使用します。

## プールボリューム、プール VOL

プールに登録されているボリュームです。Dynamic Provisioning、Dynamic Tiering、および Realtime Tiering ではプールボリュームに通常のデータを格納し、Snapshot ではスナップ ショットデータをプールボリュームに格納します。

#### 分散パリティグループ

複数のパリティグループを連結させた集合体です。分散パリティグループを利用すると、ボ リュームが複数のドライブにわたるようになるので、データのアクセス(特にシーケンシャ ルアクセス)にかかる時間が短縮されます。

### ペアテーブル

ペアまたは移動プランを管理するための制御情報を格納するテーブルです。

#### ページ

DP の領域を管理する単位です。1 ページは 42MB です。

#### ホストグループ

ストレージシステムの同じポートに接続し、同じプラットフォーム上で稼働しているホスト の集まりのことです。あるホストからストレージシステムに接続するには、ホストをホスト グループに登録し、ホストグループを LDEV に結び付けます。この結び付ける操作のこと を、LUN パスを追加するとも呼びます。

#### ホストグループ 0(ゼロ)

「00」という番号が付いているホストグループを指します。

#### ホストバスアダプタ

オープンシステム用ホストに内蔵されているアダプタで、ホストとストレージシステムを接 続するポートの役割を果たします。それぞれのホストバスアダプタには、16 桁の 16 進数に よる ID が付いています。ホストバスアダプタに付いている ID を WWN (Worldwide Name) と呼びます。

#### ホストモード

オープンシステム用ホストのプラットフォーム(通常は OS)を示すモードです。

### マイグレーションボリューム

異なる機種のストレージシステムからデータを移行させる場合に使用するボリュームです。

## マッピング

本ストレージシステムから外部ボリュームを操作するために必要な管理番号を、外部ボ リュームに割り当てることです。

#### メイン画面

Storage Navigator にログイン後、最初に表示される画面です。

## リザーブボリューム

Local Replication のセカンダリボリュームに使用するために確保されているボリューム、ま たは Volume Migration の移動プランの移動先として確保されているボリュームを指します。

#### リソースグループ

ストレージシステムのリソースを割り当てたグループを指します。リソースグループに割 り当てられるリソースは、LDEV 番号、パリティグループ、外部ボリューム、ポートおよび ホストグループ番号です。

### リモートコマンドデバイス

外部ストレージシステムのコマンドデバイスを、本ストレージシステムの内部ボリュームと してマッピングしたものです。リモートコマンドデバイスに対して RAID Manager コマン ドを発行すると、外部ストレージシステムのコマンドデバイスに RAID Manager コマンドを 発行でき、外部ストレージシステムのペアなどを操作できます。

### リモートストレージシステム

ローカルストレージシステムと接続しているストレージシステムを指します。

### リモートパス

リモートコピー実行時に、遠隔地にあるストレージシステム同士を接続するパスです。

## レスポンスタイム

モニタリング期間内での平均の応答時間。あるいは、エクスポートツールで指定した期間内 でのサンプリング期間ごとの平均の応答時間。単位は、各モニタリング項目によって異なり ます。

#### ローカルストレージシステム

管理クライアントを接続しているストレージシステムを指します。

# <span id="page-62-0"></span>索引

## $\overline{V}$

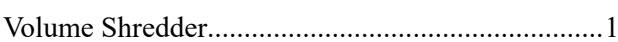

## $\overline{z}$

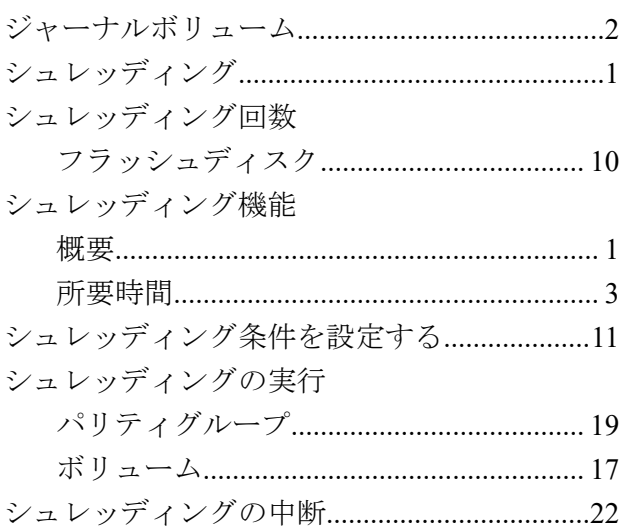

## $\frac{1}{2}$

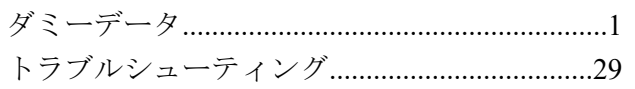

### は

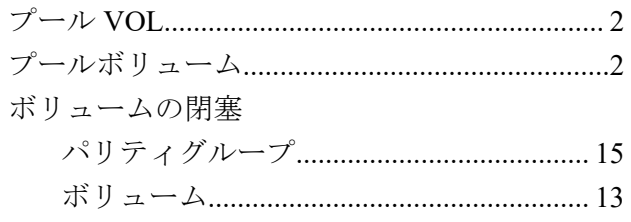

**iStorage V100/V300 Volume Shredder** ユーザガイド

**IV-UG-024-001-06**

**2023** 年 **10** 月 第 **6** 版 発行

日本電気株式会社

**© NEC Corporation 2021-2023**